# **Configuration User Guide**

# Oracle FLEXCUBE Universal Banking

Release 14.4.0.1.0

Part No. F33267-01

August 2020

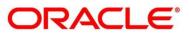

# ORACLE

#### **Configuration User Guide**

Oracle Financial Services Software Limited Oracle Park Off Western Express Highway Gurgaon (East) Mumbai, Maharashtra 400 063 India

Worldwide Inquiries: Phone: +91 22 6718 3000 Fax: +91 22 6718 3001 https://www.oracle.com/industries/financial-services/index.html

Copyright © 2007, 2020, Oracle and/or its affiliates. All rights reserved.

Oracle and Java are registered trademarks of Oracle and/or its affiliates. Other names may be trademarks of their respective owners.

U.S. GOVERNMENT END USERS: Oracle programs, including any operating system, integrated software, any programs installed on the hardware, and/or documentation, delivered to U.S. Government end users are "commercial computer software" pursuant to the applicable Federal Acquisition Regulation and agency-specific supplemental regulations. As such, use, duplication, disclosure, modification, and adaptation of the programs, including any operating system, integrated software, any programs installed on the hardware, and/or documentation, shall be subject to license terms and license restrictions applicable to the programs. No other rights are granted to the U.S. Government.

This software or hardware is developed for general use in a variety of information management applications. It is not developed or intended for use in any inherently dangerous applications, including applications that may create a risk of personal injury. If you use this software or hardware in dangerous applications, then you shall be responsible to take all appropriate failsafe, backup, redundancy, and other measures to ensure its safe use. Oracle Corporation and its affiliates disclaim any liability for any damages caused by use of this software or hardware in dangerous applications.

This software and related documentation are provided under a license agreement containing restrictions on use and disclosure and are protected by intellectual property laws. Except as expressly permitted in your license agreement or allowed by law, you may not use, copy, reproduce, translate, broadcast, modify, license, transmit, distribute, exhibit, perform, publish or display any part, in any form, or by any means. Reverse engineering, disassembly, or de-compilation of this software, unless required by law for interoperability, is prohibited. The information contained herein is subject to change without notice and is not warranted to be error-free. If you find any errors, please report them to us in writing.

This software or hardware and documentation may provide access to or information on content, products and services from third parties. Oracle Corporation and its affiliates are not responsible for and expressly disclaim all warranties of any kind with respect to third-party content, products, and services. Oracle Corporation and its affiliates will not be responsible for any loss, costs, or damages incurred due to your access to or use of third-party content, products, or services.

# Contents

| 1 Pre | eface                                  |                                 |  |  |  |  |
|-------|----------------------------------------|---------------------------------|--|--|--|--|
| 1.1   | Introduction1                          |                                 |  |  |  |  |
| 1.2   | Audience 1                             |                                 |  |  |  |  |
| 1.3   | Docur                                  | ment Accessibility1             |  |  |  |  |
| 1.4   |                                        | yms and Abbreviations1          |  |  |  |  |
| 1.5   | List of                                | f Topics2                       |  |  |  |  |
| 1.6   | Relate                                 | ed Documents2                   |  |  |  |  |
| 1.7   | Symb                                   | ols2                            |  |  |  |  |
| 2 Co  | nfigura                                | tions4                          |  |  |  |  |
| 2.1   | Introd                                 | uction4                         |  |  |  |  |
| 2.2   | Busin                                  | ess Product Configuration5      |  |  |  |  |
| 2.2   | 2.1 C                                  | reate Business Product6         |  |  |  |  |
|       | 2.2.1.1                                | Business Product Details6       |  |  |  |  |
| :     | 2.2.1.2                                | Business Product Attributes10   |  |  |  |  |
| :     | 2.2.1.3                                | Business Product Host Mapping14 |  |  |  |  |
|       | 2.2.1.4                                | Business Product Preferences 19 |  |  |  |  |
| 2.2   | 2.2 V                                  | iew Business Product            |  |  |  |  |
| 2.3   | Busin                                  | ess Process Configuration       |  |  |  |  |
| 2.3   | 8.1 C                                  | reate Business Process          |  |  |  |  |
| :     | 2.3.1.1                                | Data Segment                    |  |  |  |  |
| 2     | 2.3.1.2                                | Document40                      |  |  |  |  |
|       | 2.3.1.3                                | Checklist                       |  |  |  |  |
| :     | 2.3.1.4                                | Advices                         |  |  |  |  |
| 2.3   | 8.2 V                                  | iew Business Process46          |  |  |  |  |
| 2.4   | Qualit                                 | ative Scorecard Configuration50 |  |  |  |  |
| 2.4   | .1 C                                   | reate Qualitative Scorecard50   |  |  |  |  |
| 2.4   | 4.2   View Qualitative Scorecard       |                                 |  |  |  |  |
| 2.5   | Quantitative Scorecard Configuration57 |                                 |  |  |  |  |
| 2.5   | 5.1 Create Quantitative Scorecard      |                                 |  |  |  |  |
| 2.5   | 5.2 View Quantitative Scorecard        |                                 |  |  |  |  |
| 2.6   | Dashboard Configuration63              |                                 |  |  |  |  |

| 3   | List | Of Glossary                                   | 66  |
|-----|------|-----------------------------------------------|-----|
| 3.  | 1    | Lifecycle Codes                               | .66 |
| 3.2 | 2    | Process Codes                                 | .67 |
| 3.3 | 3    | Data Segment List                             | .69 |
| 3.4 | 4    | List of Attributes for Quantitative Scorecard | .72 |
| 3.  | 5    | Functional Activity Codes of Dashboards       | .74 |

# 1 Preface

### 1.1 Introduction

Welcome to the **Configurations** user guide for Oracle FLEXCUBE Universal Banking - Retail Process Management (RPM) module. It provides an overview of how to configure the Business Process and related workflows for origination of Savings Account, Current Account and Loans comprising of Home Loan, Vehicle Loan, Personal Loan and Education Loan; Business Product Configuration and Dashboard related configurations.

## 1.2 Audience

This user guide is intended for back-office and front-end staff who setup and use Retail Process Management module.

## 1.3 Document Accessibility

For information about Oracle's commitment to accessibility, visit the Oracle Accessibility Program website at <a href="http://www.oracle.com/pls/topic/lookup?ctx=acc&id=docacc">http://www.oracle.com/pls/topic/lookup?ctx=acc&id=docacc</a>.

## 1.4 Acronyms and Abbreviations

Following are some of the acronyms and abbreviations you are likely to find in this user guide.

#### Table 1: Acronyms Table

| Abbreviation | Description                      |
|--------------|----------------------------------|
| RPM          | Retail Process Management        |
| DS           | Data Segment                     |
| System       | Retail Process Management Module |

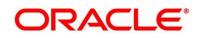

# 1.5 List of Topics

This user guide is organized as follows:

#### Table 2: Topics

| Topics              | Description                                                                                                    |  |
|---------------------|----------------------------------------------------------------------------------------------------|--|
| Configurations      | This topic provides detailed information about configurations that needs to be performed Retail Origination processes. |  |
| List Of<br>Glossary | List Of Glossary has the list of alphabetical list of functional activity codes of the Current Account stages.         |  |

### **1.6 Related Documents**

- 1. Retail Process Management Operations User Guide
- 2. Retail Process Management Savings Account Origination User Guide
- 3. Retail Process Management Current Account Origination User Guide
- 4. Retail Process Management Term Deposit Account Origination User Guide
- 5. Retail Process Management Retail Loans Origination User Guide
- 6. Retail Process Management Alerts and Dashboard User Guide
- 7. Common Core User Manual

# 1.7 Symbols

This user guide may refer to all or some of the following icons:

#### Table 3: Symbols

| Icons | Function   |
|-------|------------|
| ×     | Exit       |
| +     | Add row    |
| -     | Delete row |

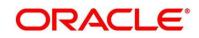

| Icons | Function    |
|-------|-------------|
| Q     | Option List |

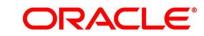

# 2 Configurations

### 2.1 Introduction

Oracle FLEXCUBE Universal Banking - Retail Process Management (RPM) includes comprehensive coverage of Origination Processes for Savings Account, Current Account, Term Deposit and Loans comprising of Home Loan, Personal Loan, Education Loan and Vehicle Loan. This document provides an overview of the configuration that are required for the various RPM processes.

Retail Process Management module is factory shipped with referenced workflows for the mentioned product origination. It is capable of configuring the workflows based on the bank's internal policy and requirements. Configuration such as Business Product, Business Process, Qualitative Scorecard, Quantitative Scorecard allows the bank to define their own workflows and banks can provide access to the various dashboard widgets based on the user roles. The brief summary of the configurations is described as below:

The Origination Processes in Retail Process Management are driven based on the below configurations:

- Business Product
- Business Process

For the Assessment of the Loan Applications and the Unsecured Overdraft Limit creation in Current Accounts, the below mentioned two configuration are required:

- Qualitative Scorecard
- Quantitative Scorecard

The Qualitative and the Quantitative Scorecard ID is linked to the Business Products to aide in the assessment purpose of the specific Business Product Origination.

The module also supports comprehensive dashboard widgets for bank Personas such as Relationship Manager, Branch Manager, Loan Officer and Credit Head. The configuration for the same is supported by providing access to the Function ID of the dashboard widgets.

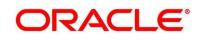

Detailed information on all these configurations are enumerated in the below sections.

- 2.2 Business Product Configuration
- 2.3 Business Process Configuration
- 2.4 Qualitative Scorecard Configuration
- 2.5 Quantitative Scorecard Configuration
- 2.6 Dashboard Configuration

### 2.2 Business Product Configuration

Business Product Configuration allows you to configure the various products for Retail Bank offerings. The details captured in the Business Products configuration are used for the display of the Product Suite that the bank is offering in the Product Catalogue and the Product Details view. The parameters configured are also relevant for the Origination Processes of the respective product origination.

The Business Product created in RPM are linked with the Host Product. It is important to note that there is only one Golden Source for Product creation or configuration, which is in the HOST. The Business Product created in Retail Process Management allows to configure parameters that are more customer facing and how the products are actually sold in Banks. Unlike the Host Product definition that looks at Product Configuration more from processing and transaction aspect. This helps in the product comparison and gauge what benefit the customer wants to derive from the product. In addition to this, the Business Product configuration in RPM, allows the flexibility to inherit other pertinent product features allowing to build a stronger and stringent origination workflow. Example: Allow Offer Amendment, Offer Acceptance Method, and Assessment Methods etc., are defined in the Business product and further are validated in the origination process of the specific Business Product.

The Business Product is linked to the Business Process, so that the origination process related to the selected Business Product will flow as per the Business Process Definition. This allows capability to configure two different Business Products within the same Product Type to have dissimilar origination workflows. *Example:* Current Account with or without Overdraft Limit Facility.

The Business Product process allows to create Business Product and view the existing Business Products; the details of that are explained in the further sections.

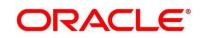

### 2.2.1 Create Business Product

The Create Business Product configuration process comprises of the below mentioned data segments, allowing you to define the various elements for the products:

- 2.2.1.1 Business Product Details
- 2.2.1.2 Business Product Attributes
- 2.2.1.3 Business Product Host Mapping
- 2.2.1.4 Business Product Preferences

#### 2.2.1.1 Business Product Details

The Business Product Details is the first data segment of Create Business Product application.

#### Pre-requisite

Specify User Id and Password, and login to FCUBS Home screen.

- 1. From Home screen navigate to left menu and click Retail Banking.
- 2. Under Retail Banking, click Configurations.
- 3. Under Configuration, click Business Product.
- 4. Under Business Product, click Create Business Product.
  - → The **Business Product Details** screen is displayed.

#### Figure 1: Business Product Details

| Create Business Product     |                               |            |                              |           |                              |                         | ,,* ×          |
|-----------------------------|-------------------------------|------------|------------------------------|-----------|------------------------------|-------------------------|----------------|
| Business Product Details    | Business Product Details      |            |                              |           |                              |                         | Screen (1/4)   |
| Business Product Attributes | Product Type *                |            | Product Sub Type *           |           | Business Product Code *      | Business Product Name * |                |
| Business Product Host Map   | Savings Account               | w          | Resident                     | Ŧ         | SATEST                       | Savings Test Account    |                |
| Business Product Preference | Business Product Start Date * |            | Business Product Review Date |           | Business Product Expiry Date |                         |                |
|                             | Mar 26, 2020                  | <b>111</b> |                              | <b>11</b> | <b>**</b>                    |                         |                |
|                             | Channel Allowed *             |            | Fintech Allowed              |           | Fintech Name *               |                         |                |
|                             | RPM × OBDX ×                  |            |                              |           | Fintech1 ×                   |                         |                |
|                             |                               |            |                              |           |                              |                         |                |
|                             |                               |            |                              |           |                              |                         |                |
|                             |                               |            |                              |           |                              |                         |                |
|                             |                               |            |                              |           |                              |                         |                |
|                             |                               |            |                              |           |                              |                         |                |
|                             |                               |            |                              |           |                              |                         |                |
|                             |                               |            |                              |           |                              |                         |                |
|                             |                               |            |                              |           |                              |                         |                |
|                             |                               |            |                              |           |                              |                         |                |
|                             |                               |            |                              |           |                              |                         |                |
|                             |                               |            |                              |           |                              |                         |                |
|                             |                               |            |                              |           |                              |                         |                |
|                             |                               |            |                              |           |                              |                         |                |
|                             |                               |            |                              |           |                              |                         |                |
|                             |                               |            |                              |           |                              | Back Next Save          | & Close Cancel |

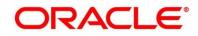

 Provide the details in the relevant data fields. Mandatory data fields are indicated accordingly. For more information on menus, refer to Table 4: Business Product Details – Field Description.

| Field            | Description                                                 |  |  |
|------------------|-------------------------------------------------------------|--|--|
| Product Type     | Select the product from the drop-down list.                 |  |  |
|                  | Available options are as following:                         |  |  |
|                  | Savings Account                                             |  |  |
|                  | Current Account                                             |  |  |
|                  | Loan Account                                                |  |  |
|                  | Term Deposit Account                                        |  |  |
|                  | This field is <b>mandatory</b> .                            |  |  |
| Product Sub Type | Select the product sub-type from the drop-down list.        |  |  |
|                  | Product sub-types supported are based on the <b>Product</b> |  |  |
|                  | Type selected.                                              |  |  |
|                  | 1. Savings Account                                          |  |  |
|                  | Resident Accounts                                           |  |  |
|                  | Non-Resident Ordinary                                       |  |  |
|                  | Non-Resident External                                       |  |  |
|                  | 2. Current Account                                          |  |  |
|                  | Normal Current Account                                      |  |  |
|                  | Current Account with Overdraft Limit                        |  |  |
|                  | 3. Loan Account                                             |  |  |
|                  | Home Loan                                                   |  |  |
|                  | Vehicle Loan                                                |  |  |
|                  | Education Loan                                              |  |  |
|                  | Personal Loan                                               |  |  |
|                  | 4. Term Deposit                                             |  |  |
|                  | Simple Term Deposit                                         |  |  |

Table 4: Business Product Details – Field Description

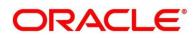

| Field                           | Description                                                                                                    |  |  |
|---------------------------------|----------------------------------------------------------------------------------------------------|--|--|
|                                 | Reinvestment Term Deposit                                                                                                    |  |  |
|                                 | This field is <b>mandatory</b> .                                                                                                    |  |  |
| Business Product Code           | Specify the business product code.                                                                                                    |  |  |
|                                 | <b>NOTE:</b> Maximum length of business product code should<br>not be more than 6 characters. Alphanumeric and<br>alphabets should be in capital.                                                            |  |  |
|                                 | This field is <b>mandatory</b> .                                                                                                    |  |  |
| Business Product Name           | Specify the business product name.                                                                                                    |  |  |
|                                 | This field is <b>mandatory</b> .                                                                                                    |  |  |
| Business Product Start<br>Date  | System displays the logged in application date by default.<br>System allows to change the start date to be a post-date<br>or future-date.<br>This field is <b>mandatory</b> .                                |  |  |
| Business Product Review<br>Date | Select the review date as per the business requirement.<br>Review date has to be ahead of the <b>Business Product</b><br><b>Start Date</b> and earlier than the <b>Business Product End</b><br><b>Date</b> . |  |  |
| Business Product Expiry<br>Date | Select the end date as per the business requirement. End date has to be ahead of the <b>Business Product Start Date</b> and the <b>Business Product Review Date</b> .                                        |  |  |
| Channel Allowed                 | <ul> <li>Select the channels that should be allowed for the business product from the drop-down list. Available options are as following:</li> <li>RPM</li> <li>OBDX</li> </ul>                              |  |  |
| Fintech Allowed                 | Select if the business product is supported for Origination from 'Fintech' Companies.                                                                                                    |  |  |

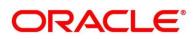

| Field        | Description                                                                                                    |  |  |
|--------------|----------------------------------------------------------------------------------------------------|--|--|
| Fintech Name | Select the Fintech Company name from the drop-down<br>list. System allows selection of multiple companies.<br>This field is <b>mandatory</b> , if <b>Fintech Allowed</b> is selected.                                                                                                    |  |  |
| Back         | Click <b>Back</b> to navigate to the previous data segment<br>within a stage.<br><b>NOTE:</b> Since this is the first screen on the workflow, Back<br>will be disabled.                                                                                                    |  |  |
| Next         | Click <b>Next</b> to navigate to the next data segment, after<br>successfully capturing the data. System will validate for all<br>mandatory data segments and data fields, and if not<br>provided for, will provide an appropriate error message for<br>the user to take action. User will not be able to proceed to<br>next data segment, without capturing the mandatory data. |  |  |
| Save & Close | Click <b>Save &amp; Close</b> to save the data captured, provided<br>all the mandatory fields are captured and will be available<br>in the My Task list for the user to continue later.                                                                                                    |  |  |
| Cancel       | Click <b>Cancel</b> to terminate the application and the status of the application. Such applications cannot be revived later by the user.                                                                                                    |  |  |

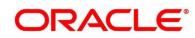

### 2.2.1.2 Business Product Attributes

In this data segment, the details such as business product summary, business product image, feature, eligibility so on are captured, and are ultimately used for displaying in the product catalogue process and the product details.

- 1. Click **Next** in **Business Product Details** screen to proceed with next data segment, after successfully capturing the data.
  - → The **Business Product Attributes** screen is displayed.

| Create Business Product     |                             |                                                   |                                                               |                      | 2 <sup>4</sup> × |
|-----------------------------|-----------------------------|---------------------------------------------------|---------------------------------------------------------------|----------------------|------------------|
| 😝 Business Product Details  | Business Product Attributes |                                                   |                                                               |                      | Screen (2/4      |
| Business Product Attributes | Business Product Image *    | Click to Add Product Image                        | SATEST_1593543992622.pdf                                      |                      |                  |
| Business Product Host Map   |                             | Selected file:                                    | ě.                                                            |                      |                  |
| Business Product Preference |                             | "Product Origination.jpg"                         | Read.                                                         |                      |                  |
|                             |                             | Upload                                            |                                                               |                      |                  |
|                             | Business Product Summary *  | Increase savings while availing special banking b | and the '                                                     |                      |                  |
|                             |                             | increase savings write availing special banking o | enens.                                                        |                      |                  |
|                             | Feature *                   | Feature Name                                      | Feature Description                                           | Display On Catalogue |                  |
|                             |                             | Average Quarterly Balance                         | AQB of just GBP 500                                           | ~                    |                  |
|                             |                             | +   Add Feature:                                  |                                                               |                      |                  |
|                             | Eligibility *               | Eligibility Name                                  | Eligibility Description                                       | Display On Catalogue |                  |
|                             |                             | Age                                               | Any resident individual above 18 Years can open this account. | ~                    |                  |
|                             |                             | - ) Add Eligibility                               |                                                               |                      |                  |
|                             | Fees & Charges *            | Fees & Charges Name                               | Fees & Charges Description                                    | Display On Catalogue |                  |
|                             |                             | Debit Card Charges                                | Free for life International Debit Card                        | ~                    |                  |
|                             |                             | I Add Fees & Charges                              |                                                               |                      |                  |
|                             | Terms & Conditions          |                                                   |                                                               |                      |                  |
|                             |                             | Click to Add Terms & Conditions                   | SATEST_1593543987218.pdf                                      |                      |                  |
|                             |                             | Selected file:                                    | ÷                                                             |                      |                  |
|                             |                             | "FUTURA Bank Terms and Conditions for Savings     | Account.pdf                                                   |                      |                  |
|                             |                             | Uplead                                            |                                                               |                      |                  |
|                             | Product Brochure            | Click to Add Product Brochure                     | SATEST_1593543999052.pdf                                      |                      |                  |
|                             |                             | Selected file:                                    | <u>.</u>                                                      |                      |                  |
|                             |                             | "Savings Value Account - Brochure.pdf"            |                                                               |                      |                  |
|                             | V_00000000                  | Upload                                            |                                                               |                      |                  |
|                             | Comments                    | Max 300 characters                                |                                                               |                      |                  |
|                             |                             |                                                   |                                                               |                      |                  |
|                             |                             |                                                   |                                                               | Beck Net Se          | ne & Case Cancel |

Figure 2: Business Product Attributes

 Provide the details in the relevant data fields. Mandatory data fields are indicated accordingly. For more information on fields, refer to Table 5: Business Product Attributes – Field Description.

#### Table 5: Business Product Attributes – Field Description

| Field                  | Description                                                                                                    |
|------------------------|----------------------------------------------------------------------------------------------------|
| Business Product Image | Select the image that you want to display for the business product in the Product Catalogue. Click <b>Upload</b> to upload it. This field is <b>mandatory</b> . |

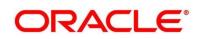

| Field                                  | Description                                                                                                    |
|----------------------------------------|----------------------------------------------------------------------------------------------------|
| Business Product<br>Summary            | Specify the content for the business product summary.<br>This field is <b>mandatory</b> .                               |
| Feature                                | Specify the feature details.                                                                                            |
| Feature Name                           | Specify the feature name.<br>This field is mandatory.                                                                   |
| Feature Description                    | Specify the feature description of the business product.<br>This field is mandatory.                                    |
| Display On Catalogue                   | Select this checkbox, if the same information should be displayed in the Product Catalogue.<br>This field is mandatory. |
| Add Feature/Remove<br>Feature          | Click <b>Add Feature</b> or <b>Remove Feature</b> to add or remove the rows respectively.                               |
| Eligibility                            | Specify the eligibility details.                                                                                        |
| Eligibility Name                       | Specify the eligibility name.<br>This field is mandatory.                                                               |
| Eligibility Description                | Specify the eligibility description of the business product.<br>This field is mandatory.                                |
| Display On Catalogue                   | Select this checkbox, if the same information should be displayed in the product catalogue.<br>This field is mandatory. |
| Add Eligibility /Remove<br>Eligibility | Click <b>Add Eligibility</b> or <b>Remove Eligibility</b> to add or remove the rows respectively.                       |
| Fees & Charges                         | Specify the fees and charges details.                                                                                   |

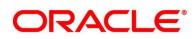

| Field                                          | Description                                                                                                    |
|------------------------------------------------|----------------------------------------------------------------------------------------------------|
| Fees & Charges Name                            | Specify the fees and charges name.<br>This field is mandatory.                                                                                                    |
| Fees & Charges<br>Description                  | Specify the fees and charges description of the business product.<br>This field is mandatory.                                                                                                    |
| Display On Catalogue                           | Select this checkbox, if the same information should be displayed in the product catalogue.<br>This field is mandatory.                                                                                                    |
| Add Fees &<br>Charges/Remove Fees &<br>Charges | Click Add Fees & Charges or Remove Fees & Charges to add or remove the rows respectively.                                                                                                    |
| Terms & Conditions                             | Select the Terms & Condition PDF file and click <b>Upload</b> to upload it.                                                                                                    |
| Product Brochures                              | Select the Business Product Brochure and click <b>Upload</b> to upload it.                                                                                                    |
| Comments                                       | Specify the comments, if required.                                                                                                    |
| Back                                           | Click <b>Back</b> to navigate to the previous data segment within a stage.                                                                                                    |
| Next                                           | Click <b>Next</b> to navigate to the next data segment, after<br>successfully capturing the data. System will validate for all<br>mandatory data segments and data fields, and if not provided<br>for, will provide an appropriate error message for the user to<br>take action. User will not be able to proceed to next data<br>segment, without capturing the mandatory data. |

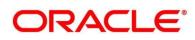

| Field        | Description                                                                                                    |
|--------------|----------------------------------------------------------------------------------------------------|
| Save & Close | Click <b>Save &amp; Close</b> to save the data captured, provided all<br>the mandatory fields are captured and will be available in the<br>My Task list for the user to continue later. |
| Cancel       | Click <b>Cancel</b> to terminate the application and the status of the application. Such applications cannot be revived later by the user.                                              |

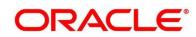

### 2.2.1.3 Business Product Host Mapping

In this data segment, the business product is mapped to the host product and parameters for Interest and Charges that are linked to the host product are defined.

- 1. Click **Next** in **Business Product Attributes** screen to proceed with next data segment, after successfully capturing the data.
  - → The **Business Product Host Mapping** screen is displayed.

#### Figure 3: Business Product Host Mapping

| Create Business Product     |                               |                       |                     |           | , <sup>4</sup>    | ×    |
|-----------------------------|-------------------------------|-----------------------|---------------------|-----------|-------------------|------|
| Business Product Details    | Business Product Host Mapping |                       |                     |           | Screen ( 1        | 3/4) |
| Business Product Attributes | Business Product Code         | Select Host Product * | Product Description |           |                   |      |
| Business Product Host Map_  |                               | FIXTD1 *              | FIXTD1              |           |                   |      |
| Business Product Preference | Get Product Details           | 1 9                   |                     |           |                   |      |
|                             |                               | FMRED1                |                     |           |                   |      |
|                             |                               | SAVABC                |                     |           |                   |      |
|                             |                               | RPMCA                 |                     |           |                   |      |
|                             |                               | ITESTI                |                     |           |                   |      |
|                             |                               | NOSTRA                |                     |           |                   |      |
|                             |                               | FMNOST                |                     |           |                   |      |
|                             |                               | KP001                 |                     |           |                   | 1    |
|                             |                               |                       |                     |           |                   | - U  |
|                             |                               |                       |                     |           |                   |      |
|                             | 1                             |                       |                     |           |                   |      |
|                             |                               |                       |                     |           |                   |      |
|                             |                               |                       |                     |           |                   |      |
|                             |                               |                       |                     |           |                   |      |
|                             |                               |                       |                     |           |                   |      |
|                             |                               |                       |                     |           |                   |      |
|                             |                               |                       |                     |           |                   |      |
|                             |                               |                       |                     |           |                   |      |
|                             |                               |                       |                     |           |                   |      |
|                             |                               |                       |                     |           |                   |      |
|                             |                               |                       |                     | Back Next | Save & Close Care | -    |

 Provide the details in the relevant data fields. Mandatory data fields are indicated accordingly. For more information on fields, refer to Table 6: Business Product Host Mapping – Field Description.

#### Table 6: Business Product Host Mapping – Field Description

| Field                 | Description                                                                                                    |
|-----------------------|----------------------------------------------------------------------------------------------------|
| Business Product Code | Displays the business product code defaulted from <b>Business</b><br><b>Product Code</b> entered in the Business Product Details data<br>segment. |
| Select Host Product   | Select the host product from the drop-down list.<br>This field is mandatory.                                                                      |
| Product Description   | Displays the product description once the host product is selected in <b>Select Host Product</b> .                                                |

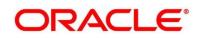

| Field                | Description                                                                                                    |
|----------------------|----------------------------------------------------------------------------------------------------|
| Get Products Details | Click <b>Get Product Details</b> , and the system will display various interest codes and the charge codes linked to the host product in the Interest Details and Charge Details panel.                                                                                                    |
| Back                 | Click <b>Back</b> to navigate to the previous data segment within a stage.                                                                                                    |
| Next                 | Click <b>Next</b> to navigate to the next data segment, after<br>successfully capturing the data. System will validate for all<br>mandatory data segments and data fields, and if not provided<br>for, will provide an appropriate error message for the user to<br>take action. User will not be able to proceed to next data<br>segment, without capturing the mandatory data. |
| Save & Close         | Click <b>Save &amp; Close</b> to save the data captured, provided all<br>the mandatory fields are captured and will be available in the<br>My Task list for the user to continue later.                                                                                                    |
| Cancel               | Click <b>Cancel</b> to terminate the application and the status of the application. Such applications cannot be revived later by the user.                                                                                                    |

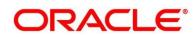

- 3. Click Get Product Details.
  - → The Business Product Host Mapping Interest Details and Charge Details screen is displayed.

Figure 4: Business Product Host Mapping – Interest Details and Charge Details

| Create Business Product     |                            |             |                                                                   |                          |                           |                     | $_{\mu}^{\mu'}$ $\times$      |
|-----------------------------|----------------------------|-------------|-------------------------------------------------------------------|--------------------------|---------------------------|---------------------|-------------------------------|
| Business Product Details    | Business Product Host Mapp | ing         |                                                                   |                          |                           |                     | Screen (3/4)                  |
| Business Product Attributes | Business Product Code      | ing .       | Select Host Produ                                                 | ct *                     |                           | Product Description | ^                             |
| Business Product Host Map   | SATEST                     |             | RPMSA                                                             | *                        |                           | RPMSA               |                               |
|                             | Get Product Details        |             |                                                                   |                          |                           |                     |                               |
| Business Product Preference |                            |             |                                                                   |                          |                           |                     |                               |
|                             | Interest Configuration     |             |                                                                   |                          |                           |                     |                               |
|                             | ✓ Interest Code: KPPR      |             | Description: Credit Interest on Savi                              | ing &: Current Bank Acco | ounts for Retail Customer |                     |                               |
|                             | Interest Code              | De          | scription                                                         |                          |                           |                     |                               |
|                             | KPPR                       | Cro<br>Ba   | edit Interest on Saving & Curr<br>nk Accounts for Retail Customer | ent                      |                           |                     |                               |
|                             | User Defined Element ID    | Description | Display Name *                                                    | Display                  | Margin Allowed            |                     |                               |
|                             | AMOUNT1                    | A           |                                                                   | ()                       | $\odot$                   | ^                   |                               |
|                             | AMOUNT2                    | A           |                                                                   | $\bigcirc$               | $\bigcirc$                |                     |                               |
|                             | AMOUNT3                    | A           |                                                                   | $\bigcirc$               | $\bigcirc$                |                     |                               |
|                             | NORMAL RATE1               | R           |                                                                   |                          |                           | ~                   |                               |
|                             |                            |             |                                                                   |                          |                           |                     |                               |
|                             | Charge Configuration       |             |                                                                   |                          |                           |                     |                               |
|                             | 4 Charge Code: ITCH        |             | Description: Number of Transa                                     | actions                  |                           |                     |                               |
|                             | Charge Code                | De          | scription                                                         | Disp                     | olay Name *               | Display             |                               |
|                             | псн                        | Nu          | mber of Transactions                                              |                          |                           |                     |                               |
|                             | Waiver Allowed             | An          | nend Allowed                                                      |                          |                           |                     |                               |
|                             | ✓ Charge Code: KPSC        |             | Description: Ad-Hoc Statemen                                      | t Charge                 |                           |                     |                               |
|                             | Charge Code                | De          | scription                                                         | Disp                     | alay Name *               | Display             |                               |
|                             | KPSC                       | Ad          | -Hoc Statement Charge                                             |                          |                           |                     |                               |
|                             | Waiver Allowed             | An          | tend Allowed                                                      |                          |                           |                     |                               |
|                             |                            |             |                                                                   |                          |                           |                     |                               |
|                             |                            |             |                                                                   |                          |                           |                     |                               |
|                             |                            |             |                                                                   |                          |                           |                     | ~                             |
|                             |                            |             |                                                                   |                          |                           |                     | Back Next Save & Close Cancel |

 Provide the details in the relevant data fields. Mandatory data fields are indicated accordingly. For more information on fields, refer to Table 7: Business Product Host Mapping with Interest Details and Charge Details – Field Description.

 Table 7: Business Product Host Mapping with Interest Details and Charge Details –

 Field Description

| Field                  | Description                                                               |
|------------------------|---------------------------------------------------------------------------|
| Interest Configuration | Specify the required interest details.                                    |
| Interest Code          | Displays the interest code linked to the host product.                    |
| Description            | Displays the description of the interest code linked to the host product. |

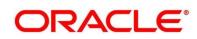

| Field                   | Description                                                                                                    |
|-------------------------|----------------------------------------------------------------------------------------------------|
| User Defined Element ID | Displays the user defined element ID linked to the <b>Interest Code</b> .                                                                                                    |
| Description             | Displays the description of the user defined element ID linked to the <b>Interest Code</b> .                                                                                                    |
| Display Name            | Specify the display name of the interest user defined<br>element. This is the interest name that would be displayed in<br>the Retail Process Management screens such as Interest<br>details data segment for Current and Savings account<br>origination process and Loan Interest Details data segment<br>for loan origination process. |
| Display                 | Select to display the specified interest user defined element in the Interest Details data segment.                                                                                                    |
| Margin Allowed          | Select if margin can be provided to the <b>Business Product</b> in<br>the Interest Details data segment of product origination<br>process.<br><b>NOTE:</b> Currently, margin is not supported for Savings and<br>Current Account, hence this switch should be off for Savings<br>Account and Current Account.                           |
| Charge Configuration    | Specify the required charge details.                                                                                                    |
| Charge Code             | Displays the charge code linked to the Host Product.                                                                                                    |
| Description             | Displays the description of the charge code linked to the Host Product.                                                                                                    |
| User Defined Element ID | Displays the user defined element ID linked to the charge code.                                                                                                    |
| Description             | Displays the description of the user defined element ID linked to the charge code.                                                                                                    |

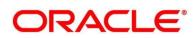

| Field          | Description                                                                                                    |
|----------------|----------------------------------------------------------------------------------------------------|
| Display Name   | Enter the display name of the interest user defined element<br>This is the interest name that would be displayed in the Retail<br>Process Management screens such as Interest Data<br>Segment.                                                                                                    |
| Display        | Select to display the specified charge code or charge user defined element in the Charge Details data segment.                                                                                                    |
| Waiver Allowed | Select if specified charges can be waived during Product Origination.                                                                                                    |
| Amend Allowed  | Select if specified charges can be amended during Product Origination.                                                                                                    |
| Back           | To navigate back to the previous data segment within a stage, click <b>Back</b> . Being a maintenance Screen, the data segment will populate in Read only mode.                                                                                                    |
| Next           | To navigate to the next data segment, after successfully<br>capturing the data, click <b>Next</b> . System will validate for all<br>mandatory data segments and data fields, and if not provided<br>for, will provide an appropriate error message for the user to<br>take action. User will not be able to proceed to next data<br>segment, without capturing the mandatory data. |
| Save & Close   | On click of <b>Save &amp; Close</b> , To save the captured details. If mandatory fields have not been captured, system will display error until the mandatory fields have been captured.                                                                                                    |
| Cancel         | To terminate the application and the status of the application click <b>Cancel</b> . Such applications cannot be revived later by the user. The system will ask for confirmation and on confirming the task will be closed without saving the data.                                                                                                    |

The number of panels for interest details and charges details will depend on the number of interest codes and charge codes linked to the Host Product.

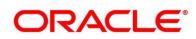

### 2.2.1.4 Business Product Preferences

The Business Product Preference data segment allows to define preferences based on whether the product is Savings Account, Current Account or Loans.

1. Click **Next** in **Business Product Host Mapping** screen to proceed with next data segment, after successfully capturing the data.

#### **Pre-requisite**

Only if **Product Type** is selected as Loan Account in Business Product Details data segment

→ The **Business Product Preference** – **Loan Product** screen is displayed.

#### Figure 5: Business Product Preference – Loan Product

| Business Product Details    | Business Product P                      | Preference    |               |                          |                          |                |                                   |               |                                |                             | Screen ( 4 / 4)  |
|-----------------------------|-----------------------------------------|---------------|---------------|--------------------------|--------------------------|----------------|-----------------------------------|---------------|--------------------------------|-----------------------------|------------------|
| Business Product Attributes |                                         |               |               |                          |                          |                |                                   |               |                                |                             | ^                |
| Business Product Host Map   | Common Configuration                    | •             |               |                          |                          |                |                                   |               |                                |                             |                  |
| Business Product Preference | Residential Status Allov                | ved           |               |                          | Customer Status Allowed  |                |                                   |               | Currency Allowed *             |                             |                  |
|                             | Both                                    |               |               |                          | Major                    |                |                                   |               | SBP USD EURO                   |                             |                  |
|                             | Minimum Age *                           |               |               |                          |                          |                |                                   |               |                                |                             |                  |
|                             | Days                                    |               |               |                          | Maximum Age<br>Days      |                |                                   |               | nactive Application Ex<br>Days | 120                         |                  |
|                             | uays                                    |               |               |                          | Days                     |                |                                   |               | 24/5                           | 120                         |                  |
|                             |                                         |               |               |                          |                          |                |                                   |               |                                |                             |                  |
|                             | Configuration for Loan R                | Products *    |               |                          |                          |                |                                   |               |                                |                             |                  |
|                             |                                         | Minimum Term  |               | Maximum Term             |                          |                |                                   |               |                                |                             |                  |
|                             | Loan Currencies                         | Tenure Basis  | Minimum Term  | Tenure Basis             | Maximum Term             | Minimum Amount | Maximum Amount                    |               |                                |                             |                  |
|                             | GEP                                     |               | 13            |                          | 84                       | 100000         | 1500000                           |               |                                |                             |                  |
|                             | USD                                     |               | 12            |                          | 84                       | 100000         | 1500000                           |               |                                |                             |                  |
|                             | EURO                                    |               | 12            |                          | 84                       | 100000         | 1500000                           |               |                                |                             |                  |
|                             |                                         |               |               |                          |                          |                |                                   |               |                                |                             |                  |
|                             | Margin to be considere                  | d             |               | Multiple Disbursement    |                          | M              | ratorium Period Allowe            | d             |                                | Repayment Type Allowed      |                  |
|                             | 10                                      |               |               |                          |                          |                |                                   |               |                                | EMI POIM                    |                  |
|                             | Offer Acceptance Metho                  | bd            |               | Offer Expiry Period      |                          | of             | er Amendment                      |               |                                |                             |                  |
|                             | Manual                                  |               |               | Days 3                   | 2                        |                |                                   |               |                                |                             |                  |
|                             | Interest Rate Treatment                 |               |               |                          |                          |                |                                   |               |                                |                             |                  |
|                             | At Offer Issue Stage                    |               |               |                          |                          |                |                                   |               |                                |                             |                  |
|                             | Assessment Method                       |               |               |                          |                          |                |                                   |               |                                |                             |                  |
|                             | Internal Scorecard                      |               |               |                          |                          |                |                                   |               |                                |                             |                  |
|                             | The score card                          |               |               |                          |                          |                |                                   |               |                                |                             |                  |
|                             |                                         |               |               |                          |                          |                |                                   |               |                                |                             |                  |
|                             | Internal Scorecard Linka                | ige *         |               |                          |                          |                |                                   |               |                                |                             |                  |
|                             |                                         |               |               |                          |                          |                |                                   |               |                                |                             |                  |
|                             | Multiple Applicant Hand                 | fling         |               | Scorecard Calculation to | consider only Primary Ap | plicant        |                                   |               |                                |                             |                  |
|                             | Average                                 |               |               |                          |                          |                |                                   |               |                                |                             |                  |
|                             | Qualitative Scorecard ID                | )<br>)        |               | Description              |                          |                | antiative Scorecard ID            |               |                                | Description                 |                  |
|                             | QUALITY_101<br>Qualitative Decision Box |               |               | Quality Score Card       |                          |                | HL_101<br>antitative Decision Box |               |                                | Score Card For Wehicle Loan |                  |
|                             | Qualitative Decision aos<br>Outcome     | Minimum Score | Maximum Score |                          |                          | 0              | Outcome                           | Minimum Score | Maximum Score                  |                             |                  |
|                             | Recommended for                         | 40            | Automom score |                          |                          |                |                                   |               | waternam score                 | <u>^</u>                    |                  |
|                             | Reject                                  | 40            |               |                          |                          |                | Auto Approved<br>Recommended for  | 90            |                                |                             |                  |
|                             | Auto Approved<br>Recommended for        |               | _             |                          |                          |                | Approval<br>Recommended for       | 70            |                                |                             |                  |
|                             | Approval                                |               |               |                          |                          |                | Reject                            | 40            |                                | ~                           |                  |
|                             | (                                       |               | >             |                          |                          | <              |                                   |               | >                              |                             | ×                |
|                             |                                         |               |               |                          |                          |                |                                   |               |                                |                             | Back Reef Cancel |

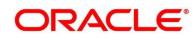

#### Pre-requisite

Only if **Product Type** is selected as Savings Account in Business Product Details data segment

→ The Business Product Preference – Savings Account Product screen is displayed.

Figure 6: Business Product Preference – Savings Account Product

| siness Product Details  | Business Product Preference                           |                                                          |                             |               |                         |                              | Sc |  |  |  |
|-------------------------|-------------------------------------------------------|----------------------------------------------------------|-----------------------------|---------------|-------------------------|------------------------------|----|--|--|--|
| ess Product Attributes  | Business Product Preference                           |                                                          |                             |               |                         |                              | 54 |  |  |  |
| ness Product Host Map   | Common Configuration                                  |                                                          |                             |               |                         |                              |    |  |  |  |
|                         | Residential Status Allowed                            | Customer Status Allowed                                  |                             |               | Currency Allowed *      |                              |    |  |  |  |
| ness Product Preference | Resident *                                            | Major                                                    | •                           |               | GEP ×                   |                              |    |  |  |  |
|                         | - and - contraction of the set                        |                                                          |                             |               |                         |                              |    |  |  |  |
|                         | Minimum Age *                                         | Maximum Age                                              |                             |               | Inactive Application Ex |                              |    |  |  |  |
|                         | Days 🔻 🗸 A                                            | Days 💌 🗸 -                                               | ^                           |               | Days v                  | 1 × *                        |    |  |  |  |
|                         | Configuration for Swings & Current Account Products ' |                                                          |                             |               |                         |                              |    |  |  |  |
|                         | Initial Funding                                       |                                                          |                             |               |                         |                              |    |  |  |  |
|                         | Currency Minimum Amount Maximum Amo                   | unt                                                      |                             |               |                         |                              |    |  |  |  |
|                         | G8P 500 ¥ ^                                           |                                                          |                             |               |                         |                              |    |  |  |  |
|                         |                                                       |                                                          |                             |               |                         |                              |    |  |  |  |
|                         | Chrque Book *                                         | Passbook *                                               | Debit Card *                |               |                         | Direct Banking *             |    |  |  |  |
|                         | Cheque sook                                           | Passbook                                                 | Debit Card                  |               |                         | Direct sanong                |    |  |  |  |
|                         | -                                                     |                                                          |                             |               |                         | <b>_</b>                     |    |  |  |  |
|                         | Phone Banking *                                       | Kiosk Banking *                                          | TOD Allowed                 |               |                         | Against Uncleared Funds      |    |  |  |  |
|                         |                                                       |                                                          |                             |               |                         |                              |    |  |  |  |
|                         | Overdraft Limit Allowed *                             | Assessment Method for Unsecured Loans *                  |                             |               |                         |                              |    |  |  |  |
|                         |                                                       | Internal Scorecard ×                                     |                             |               |                         |                              |    |  |  |  |
|                         |                                                       |                                                          |                             |               |                         |                              |    |  |  |  |
| 1                       | internal Scorecard Linkage                            |                                                          |                             |               |                         |                              |    |  |  |  |
|                         | Multiple Applicant Handling                           | Scorecard Calculation to consider only Primary Applicant |                             |               |                         |                              |    |  |  |  |
|                         | Average 👻                                             |                                                          |                             |               |                         |                              |    |  |  |  |
|                         | Qualitative Scorecard ID                              | Description                                              | Quantiative Scorecard II    | D             |                         | Description                  |    |  |  |  |
|                         | QUALITY_101 Q                                         | Quality Score Card                                       | PER_101                     | 9             |                         | Score Card For Personal Loan |    |  |  |  |
|                         | Qualitative Decision Box                              |                                                          | Quantitative Decision Bo    | ж             |                         |                              |    |  |  |  |
|                         | Outcome Minimum Score Maximum Score                   |                                                          | Outcome                     | Minimum Score | Maximum Score           |                              |    |  |  |  |
|                         | Recommended for 50 77                                 | · ·                                                      | Auto Approved               | 75            | 100                     | ~                            |    |  |  |  |
|                         | Approval                                              |                                                          | Recommended for             | 50            | 75                      |                              |    |  |  |  |
|                         | Reject 23 5                                           |                                                          | Approval<br>Recommended for | -             |                         |                              |    |  |  |  |
|                         | Auto Rejected 0 2                                     | 5 🗸                                                      | Reject                      | 25            | 50                      |                              |    |  |  |  |
|                         | 4                                                     | >                                                        | <                           |               | >                       |                              |    |  |  |  |

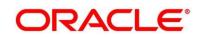

#### Pre-requisite

Only if **Product Type** is selected as Term Deposit in Business Product Details data segment.

→ The Business Product Preference – Term Deposit Product screen is displayed.

Figure 7: Business Product Preference – Term Deposit Product

| Create Business Product                         |                                                                   |                                          |                                  |                                   | ,, <sup>16</sup> ×        |
|-------------------------------------------------|-------------------------------------------------------------------|------------------------------------------|----------------------------------|-----------------------------------|---------------------------|
| Business Product Details                        | Business Product Preference                                       |                                          |                                  |                                   | Screen ( 4 / 4)           |
| <ul> <li>Business Product Attributes</li> </ul> | Common Configuration *                                            |                                          |                                  |                                   |                           |
| Business Product Host Ma                        | Residential Status Allowed<br>Resident v                          | Customer Status<br>Major                 | Allowed                          | Currency Allowed *                |                           |
|                                                 | Minimum Age *<br>Days • 1 V *                                     | Maximum Age<br>Days                      | *                                | Inactive Application Expiry Perio | d <sup>≭</sup><br>∨   ∧   |
|                                                 | Configuration for Term Deposit Products *                         |                                          |                                  |                                   |                           |
|                                                 | Term Deposite Minimum Term<br>Currencies Tenure Basis<br>ZAR Days | Minimum Term<br>Tenure Basis<br>100 Days | Maximum Term Minimum Amou<br>200 | Maximum Amount<br>500 1,000 V     |                           |
|                                                 | Auto Rollover                                                     | Phone Banking                            | Direct Banking                   | Kiosk Banking                     |                           |
|                                                 |                                                                   |                                          |                                  | Back                              | : Next Save & Cose Cancel |

 Provide the details in the relevant data fields. Mandatory data fields are indicated accordingly. For more information on fields, refer to Table 8: Business Product Preference – Field Description.

| Field                      | Description                                                                                                    |
|----------------------------|----------------------------------------------------------------------------------------------------|
| Common<br>Configuration    | Specify the common configurations for the business product.                                                                                                    |
| Residential Status Allowed | <ul> <li>Select the option for which the business product is applicable for. Available options are as following:</li> <li>Resident,</li> <li>Non-Resident</li> <li>This field is mandatory.</li> </ul> |

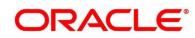

| Field                                 | Description                                                                                                    |
|---------------------------------------|----------------------------------------------------------------------------------------------------|
| Customer Status Allowed               | <ul> <li>Select the option for which the business product is applicable for. Available options are as following:</li> <li>Major</li> <li>Minor</li> <li>This field is mandatory.</li> </ul>                                                                                 |
| Currency Allowed                      | Select the currency or currencies that are allowed for the<br>business product. System allows to select multiple<br>currencies, if applicable.<br>This field is <b>mandatory</b> .                                                                                          |
| Minimum Age                           | <ul> <li>Specify the minimum age of the applicant who are eligible to open the account for the business product being created.</li> <li>Select the period from the drop-down box. Available options are as following:</li> <li>Days</li> <li>Month</li> <li>Year</li> </ul> |
| Maximum Age                           | <ul> <li>Specify the maximum age of the applicant who are eligible to open the account for the business product being created.</li> <li>Select the period from the drop-down box. Available options are as following:</li> <li>Days</li> <li>Month</li> <li>Year</li> </ul> |
| Inactive Application Expiry<br>Period | Specify the period after which the application has to be<br>marked as 'Expired'. Once the application has expired, no<br>further lifecycle activity can happen for that application.<br>This field is <b>mandatory</b> .                                                    |

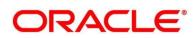

| Field                                                      | Description                                                                                                    |
|------------------------------------------------------------|----------------------------------------------------------------------------------------------------|
| Configuration for Savings<br>& Current Account<br>Products | Specify the configurations for the business product type for Savings and Account product type.                        |
| Initial Funding                                            | Select if <b>Initial Funding</b> is mandatory for the Account<br>Origination.<br>This field is <b>mandatory</b> .     |
| Minimum Amount                                             | Specify the minimum funding amount, if <b>Initial Funding</b> is mandatory for the Account Origination                |
| Maximum Amount                                             | Specify the maximum funding amount, if <b>Initial Funding</b> is mandatory for the Account Origination                |
| Currency                                                   | Displays the currency based on the <b>Currency Allowed</b> configured in the <b>Common Configuration</b> panel above. |
| Cheque Book                                                | Select to indicate if cheque book is to be allowed for the account.                                                   |
| Passbook                                                   | Select to indicate if passbook is to be allowed for the account.                                                      |
| Debit Card                                                 | Select to indicate if debit card is to be allowed for the account.                                                    |
| Direct Banking                                             | Select to indicate if direct banking is to be allowed for the account.                                                |
| Phone Banking                                              | Select to indicate if phone banking is to be allowed for the account.                                                 |
| Kiosk Banking                                              | Select to indicate if Kiosk banking is to be allowed for the account.                                                 |
| TOD Allowed                                                | Select to indicate if TOD is allowed for the account.                                                                 |

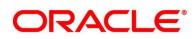

| Field                                    | Description                                                                                                    |  |
|------------------------------------------|----------------------------------------------------------------------------------------------------|--|
| Against Uncleared Funds                  | Select to indicate if against uncleared funds is allowed for the account.                                                                                  |  |
| Overdraft Limit Allowed                  | Select to indicate if overdraft limit is allowed for the account.                                                                                          |  |
| Assessment Method for<br>Unsecured Loans | Select to indicate if the assessment method is Internal<br>Scorecard.<br>NOTE: This field is mandatory, if Overdraft Limit Allowed<br>is selected.         |  |
| Configurations for Loan<br>Products      | Specify the configurations for the loan products.                                                                                                    |  |
| Loan Currencies                          | Displays the currency based on the <b>Currency Allowed</b><br>configured in the <b>Common Configuration</b> tab above.<br>This field is <b>mandatory</b> . |  |
| Minimum Term Tenure<br>Basis             | Select the minimum term tenure. Available options are as<br>following:<br>Days<br>Month<br>Year                                                            |  |
| Minimum Term                             | Specify the minimum tenure of the loan for the selected currency.<br>This field is <b>mandatory</b> .                                                      |  |
| Maximum Term Tenure<br>Basis             | Select the maximum term tenure. Available options are as<br>following:<br>• Days<br>• Month<br>• Year                                                      |  |

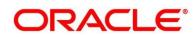

| Field                     | Description                                                                                                    |
|---------------------------|----------------------------------------------------------------------------------------------------|
| Maximum Term              | Displays the maximum tenure of the loan for the selected currency.<br>This field is <b>mandatory</b> .                                                                                                    |
| Minimum Amount            | Displays the minimum amount of the loan for the selected currency.<br>This field is <b>mandatory</b> .                                                                                                    |
| Maximum Amount            | Displays the maximum amount of the Loan for the selected<br>Currency.<br>This field is <b>mandatory</b> .                                                                                                    |
| Margin to be considered   | Specify the margin percentage to be considered.<br>This field is <b>mandatory</b> .                                                                                                    |
| Multiple Disbursement     | Select if multiple disbursement is allowed for the loan accounts.<br>This field is <b>mandatory</b> .                                                                                                    |
| Moratorium Period Allowed | Select if moratorium period is allowed for the loan accounts.<br>This field is <b>mandatory</b> .                                                                                                    |
| Repayment Type Allowed    | <ul> <li>Displays the repayment type allowed for the loan product based on the host product mapped with the business product. Available options are as following:</li> <li>EMI</li> <li>IOPM</li> <li>POIM</li> <li>FPI</li> </ul> |
| Offer Acceptance Method   | Select the offer acceptance method. Available options are as following: <ul> <li>Manual</li> </ul>                                                                                                    |

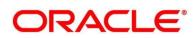

| utomatic<br>eld is <b>mandatory</b> .<br>fy the offer expiry period. Available options are as<br>ing:<br>ays<br>onth<br>ear<br>eld is <b>mandatory</b> .                                                                                                    |  |
|----------------------------------------------------------------------------------------------------|--|
| fy the offer expiry period. Available options are as<br>ing:<br>ays<br>onth<br>ear                                                                                                    |  |
| ing:<br>ays<br>onth<br>ear                                                                                                    |  |
| onth<br>ear                                                                                                    |  |
| eld is <b>mandatory</b> .                                                                                                    |  |
|                                                                                                    |  |
| t if offer amendment is allowed for the loan accounts.<br>eld is <b>mandatory</b> .                                                                                                    |  |
| t interest rate treatment from the drop-down list.<br>ble options are as following:<br>t Offer Issue Stage<br>t the Time of Loan Account Creation<br>egged Period<br>gged Period is selected, you need to additionally select<br>priod from Month or Year and enter the numeric value |  |
| e Pegged Period definition.<br>eld is <b>mandatory</b> .                                                                                                    |  |
| <ul> <li>Select multiple assessment method/s from the drop-down</li> <li>list. Available options are as following:</li> <li>Internal Scorecard</li> <li>External Scorecard</li> <li>Manual</li> <li>This field is mandatory.</li> </ul>                                               |  |
|                                                                                                    |  |

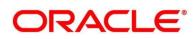

| Field                                                    | Description                                                                                                    |  |
|----------------------------------------------------------|----------------------------------------------------------------------------------------------------|--|
| Internal Score Card<br>Linkage                           | Specify internal score card linkage details.                                                                                                    |  |
| Multiple Applicant<br>Handling                           | <ul> <li>Select multiple applicant handling method from the drop-<br/>down list. Available options are as following:</li> <li>Average</li> <li>Best of</li> <li>Worst of</li> <li>This field is mandatory.</li> </ul>                                   |  |
| Scorecard Calculation to consider only Primary Applicant | Select if scorecard calculation should only consider the primary applicant.<br>This field is <b>mandatory</b> .                                                                                                    |  |
| Qualitative Scorecard ID                                 | Specify or select the qualitative score card ID to be linked<br>with the business product.<br>This field is <b>mandatory</b> .                                                                                                    |  |
| Description                                              | On tab off from the Qualitative Score Card ID field, system will display the Description of the Qualitative Score Card ID.                                                                                                    |  |
| Qualitative Decision Box                                 | <ul> <li>Specify the ranges for minimum and maximum score for the below mentioned decisions:</li> <li>Auto Approved</li> <li>Recommended for Approval</li> <li>Recommended for Reject</li> <li>Auto Reject</li> <li>This field is mandatory.</li> </ul> |  |
| Quantitative Scorecard ID                                | Specify or select the qualitative score card ID to be linked<br>with the business product.<br>This field is <b>mandatory</b> .                                                                                                    |  |

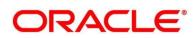

| Field                              | Description                                                                                                    |
|------------------------------------|----------------------------------------------------------------------------------------------------|
| Description                        | Displays the description of the quantitative score card ID, once the <b>Quantitative Scorecard ID</b> is specified.                                                                                                    |
| Quantitative Decision Box          | <ul> <li>Specify the ranges for minimum score and maximum score for the below mentioned decisions options:</li> <li>Auto Approved</li> <li>Recommended for Approval</li> <li>Recommended for Reject</li> <li>Auto Reject</li> </ul> |
| Configurations for Term<br>Deposit | Specify the configurations for the term deposit.                                                                                                    |
| Term Deposit Currencies            | Displays the currency based on the <b>Currency Allowed</b><br>configured in the <b>Common Configuration</b> tab above.<br>This field is <b>mandatory</b> .                                                                          |
| Minimum Term Tenure<br>Basis       | Select the minimum term tenure. Available options are as<br>following:<br>Days<br>Month<br>Year                                                                                                    |
| Minimum Term                       | Specify the minimum tenure of the term deposit for the selected currency.<br>This field is <b>mandatory</b> .                                                                                                    |
| Maximum Term Tenure<br>Basis       | Select the maximum term tenure. Available options are as<br>following:<br>• Days<br>• Month<br>• Year                                                                                                    |

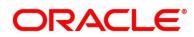

| Field          | Description                                                                                                    |
|----------------|----------------------------------------------------------------------------------------------------|
| Maximum Term   | Displays the maximum tenure of the term deposit for the selected currency.<br>This field is <b>mandatory</b> .                                                                                                    |
| Minimum Amount | Displays the minimum amount of the term deposit for selected currency.<br>This field is <b>mandatory</b> .                                                                                                    |
| Maximum Amount | Displays the maximum amount of the term deposit for the selected currency.<br>This field is <b>mandatory</b> .                                                                                                    |
| Auto Rollover  | Select to indicate if auto rollover is allowed for the account.                                                                                                    |
| Phone Banking  | Select to indicate if phone banking is allowed for the account.                                                                                                    |
| Direct Banking | Select to indicate if direct banking is allowed for the account.                                                                                                    |
| Kiosk Banking  | Select to indicate if Kiosk banking is allowed for the account.                                                                                                    |
| Back           | Click <b>Back</b> to navigate to the previous data segment within a stage.                                                                                                    |
| Next           | Click <b>Next</b> to navigate to the next data segment, after<br>successfully capturing the data. System will validate for all<br>mandatory data segments and data fields, and if not provided<br>for, will provide an appropriate error message for the user to<br>take action. User will not be able to proceed to next data<br>segment, without capturing the mandatory data. |
| Save & Close   | Click <b>Save &amp; Close</b> to save the data captured, provided all<br>the mandatory fields are captured and will be available in the<br>My Task list for the user to continue later.                                                                                                    |

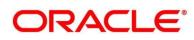

| Field  | Description                                                                                                    |
|--------|----------------------------------------------------------------------------------------------------|
| Cancel | Click <b>Cancel</b> to terminate the application and the status of the application. Such applications cannot be revived later by the user. |

3. Click **Submit** to create business product.

At this point, the status of business product is unauthorized. User with supervisor access has to approve the business product. Once approved, status of the business product changes from unauthorized to authorized, and is available for linking in the business process.

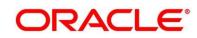

## 2.2.2 View Business Product

Retail Process Management supports to view the business product created. The View Business Product allows the user to view all of the authorized, un-authorized and closed business product. Authorize option is also available for supervisor users for approving unauthorized business product.

#### Pre-requisite

Specify User Id and Password, and login to FCUBS Home screen.

- 1. From Home screen navigate to left menu and click Retail Banking.
- 2. Under Retail Banking, click Configuration.
- 3. Under Configuration, click Business Product.
- 4. Under Business Product, click View Business Product.

 $\rightarrow$  The **View Business Product** screen is displayed.

#### Figure 8: View Business Product

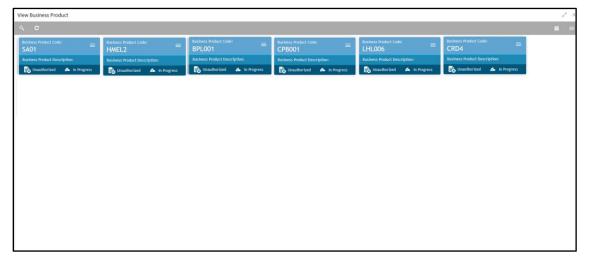

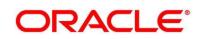

5. Click ≡ icon on the top right-hand side of the business product tile.

#### **Pre-requisite**

Only if business product is authorized.

→ The following View Business Product Pop-up is displayed.

#### Figure 9: View Business Product Pop-Up

| Business Product Code:<br>ca123 |          |
|---------------------------------|----------|
| Business Product Description:   | 6 Unlock |
| Authorized 🔒 Open               | X Close  |
|                                 | Сору     |
|                                 | Co View  |

#### **Pre-requisite**

Only if business product is un-authorized.

→ The following View Business Product Pop-up is displayed.

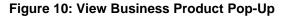

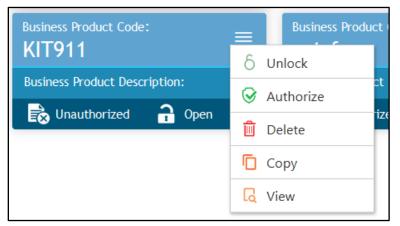

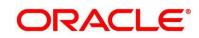

For more information on options, refer to Table 9: View Business Product – Option Description.

| Field     | Description                                                                                                    |
|-----------|----------------------------------------------------------------------------------------------------|
| Unlock    | As specified in Figure 9 and Figure 10, this option is<br>common for authorized and unauthorized business<br>product. Click <b>Unlock t</b> o edit the business product<br>information in Create Business Product data segment.<br>System will not allow to edit the following fields:<br>• <b>Product Type</b><br>• <b>Product Sub-Type</b><br>• <b>Business Product Code.</b><br>Make the required changes in the other relevant data<br>segment and submit the business product. |
| Close     | Click <b>Close</b> to close the business products that are no more relevant for banking product offering. User can close only authorized business products.                                                                                                    |
| Сору      | Click <b>Copy</b> to copy the authorized or unauthorized business products to quickly create new business product.                                                                                                    |
| View      | Click <b>View</b> to view the authorized or unauthorized business products.                                                                                                    |
| Authorize | User with supervisor access will be able to authorize the<br>unauthorized business product. Once approved, the<br>business product status changes to 'Authorized' and is<br>available for linking in the Business Process.                                                                                                    |
| Delete    | Click <b>Delete</b> to delete the business products that are unauthorized and no more required.                                                                                                    |

 Table 9: View Business Product – Option Description

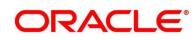

## 2.3 Business Process Configuration

Retail Process Management (RPM) is equipped with Business Process configuration helping banks to build desired workflow for origination by defining the stages for the product origination and defining the respective data segments, checklists, documents required and advice generation for the stages.

A business process can be defined as a set of activities and tasks that, once completed, will accomplish the distinct origination processes. The business process must involve clearly defined inputs and a single output.

The business process definition will determine the different stages which are required for a given combination of the process code, life cycle and business product code. The workflow management of these stages and the relevant stage movements are defined in Plato / Conductor to help us orchestrate the micro-services based process-flow and ensure seamless transition of the Account Origination process across various stages in that given order. The Plato / Conductor process will drive the workflow from one stage to another based on the process outcomes at the respective stages and subject to fulfilling of the mandatory data capture, confirmation on the mandatory checklist items and submission of mandatory documents at the respective stages. The stages defined in the business process can be dynamically assigned to different user profiles or roles.

During product origination, the system picks the business process run-time and initiates the workflow based on the configuration.

The pre-requisites for configuring the Business Process are enumerated below:

### • Lifecycle

Lifecycle represents the lifecycle of the process for which the Business Process is created. These are factory shipped codes and currently support 'Origination' lifecycle for products types such as Savings Account, Current Account and Loans.

The list of lifecycle codes are available in Lifecycle Codes.

### Process Code

Process Code defines the various stages relevant for the origination workflow. Process Code configuration allows you to define the business process flow that needs to be mapped for the business product and lifecycle code combination in the Business Process configuration.

A set of default process codes are factory-shipped for the reference workflow. User can also create process codes in "CMC\_TM\_PROCESS\_CODE" and "CMC\_TM\_PROCESS\_STAGE" tables.

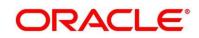

The list of shipped process codes are available in Process Codes.

### Business Product

Business Product maintenance allows configuring the various business products in accordance with the product offerings that the bank deals in. Each business product has a unique business process defined for a specific lifecycle code selected.

### 2.3.1 Create Business Process

The Create Business Process aids in configuring the workflow for product originations. As mentioned earlier, this process will allow to define the data segments, checklists, documents and advices for the stages defined in the process code selected for the lifecycle code and business product combination.

#### **Pre-requisite**

Specify User Id and Password, and login to FCUBS Home screen.

- 1. From Home screen navigate to left menu and click Retail Banking.
- 2. Under Retail Banking, click Configuration.
- 3. Under Configuration, click Business Process.
- 4. Under Business Process, click Create Business Process.
  - $\rightarrow$  The **Create Business Process** screen is displayed.

### Figure 11: Create Business Process

| Create Business Process |                                |                                |   |                       | $_{\mu^{k'}}\times$ |
|-------------------------|--------------------------------|--------------------------------|---|-----------------------|---------------------|
| New                     |                                |                                |   |                       |                     |
| Business Process Code * | Business Process Description * | Lifecycle *                    |   | Lifecycle Description |                     |
|                         |                                |                                | 0 |                       |                     |
| Process Code *          | Process Description            | Business Product Code *<br>ALL | Ŧ | Process Full View     |                     |
| <u> </u>                |                                | ALL                            | • | Process Pull View     |                     |
|                         |                                |                                |   |                       |                     |
|                         |                                |                                |   |                       |                     |
|                         |                                |                                |   |                       |                     |
|                         |                                |                                |   |                       |                     |
|                         |                                |                                |   |                       |                     |
|                         |                                |                                |   |                       |                     |
|                         |                                |                                |   |                       |                     |
|                         |                                |                                |   |                       |                     |
|                         |                                |                                |   |                       |                     |
|                         |                                |                                |   |                       |                     |
|                         |                                |                                |   |                       |                     |
|                         |                                |                                |   |                       | Save Cancel         |

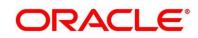

Provide the details in the relevant data fields. Mandatory data fields are indicated accordingly.
 For more information on menus, refer to Table 10: Create Business Process – Field
 Description.

| Field                 | Description                                                                                                    |
|-----------------------|----------------------------------------------------------------------------------------------------|
| Business Process Code | Specify an alphanumeric business process code.                                                                                                    |
|                       | Maximum Length allowed is 16.                                                                                                    |
|                       | This field is <b>mandatory.</b>                                                                                                    |
| Business Process      | Specify the description of the business process code.                                                                                                    |
| Description           | Maximum Length allowed is 60.                                                                                                    |
|                       | This field is <b>mandatory.</b>                                                                                                    |
| Lifecycle             | Search and select the lifecycle code.                                                                                                    |
|                       | This field is <b>mandatory.</b>                                                                                                    |
| Lifecycle Description | Displays the description of the lifecycle selected.                                                                                                    |
| Process Code          | Search and select the process code of the business<br>process flow that needs to be mapped for the lifecycle code<br>and business process code combination.                                                                                                    |
|                       | This field is mandatory.                                                                                                    |
| Process Description   | Displays the description of the selected process code.                                                                                                    |
| Business Product Code | Specify the business product code for which the business<br>process is being created. Alternatively, system allows to<br>select 'All', in which case the business process will be<br>applicable to all the business products that are associated<br>with the Lifecycle and Process Code.<br>This field is <b>mandatory</b> . |
| Save                  | To save the captured details, click <b>Save</b> .                                                                                                    |

### Table 10: Create Business Process – Field Description

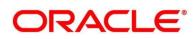

| Field  | Description                                         |
|--------|-----------------------------------------------------|
| Cancel | To terminate the application, click <b>Cancel</b> . |

**NOTE:** System will allow you to configure only one business process for a combination of **Lifecycle** and **Business Product Code**.

- 6. Search and select the **Process Code**.
  - → The Create Business Process screen with stages is displayed.

#### Figure 12: Create Business Process screen with stages

| Create Business Process                                  |                                                                                  |                                                                                                    | 1                                                     |
|----------------------------------------------------------|----------------------------------------------------------------------------------|----------------------------------------------------------------------------------------------------|-------------------------------------------------------|
| New                                                      |                                                                                  |                                                                                                    |                                                       |
| Business Process Code * HOMELOAN Process Code * RLLOAN Q | Butiness Process Description * Home Loan Process Description Retail Loan Process | Liferycle *<br>LoanOrig Q<br>Business Product Code *<br>ALL *                                       | Ufleggte Description<br>Loans Account Opening Process |
| Application                                              | Verification                                                                     | Application Approval                                                                                |                                                       |
| Application Entry Application Enrichment                 | Underwriting Assessment                                                          | Offer Issue Customer Offer Accept/Reject Handoff Re                                                 | stry                                                  |
| Application Entry                                        |                                                                                  |                                                                                                    |                                                       |
| nata lognents<br>Documents<br>Checklint<br>Advices       | 2 Itan Dotali<br>Mandatory<br>Editable                                           | IO Country Entable IO Effective Details IO Effective Details IO Entable Mandatory Entable Mandatory | I Monitor Detail I O<br>Marcistory<br>Estade          |
|                                                          |                                                                                  |                                                                                                    | Save Cancel                                           |

The Create Business Process configuration allows to configure the below elements for each of the stages of the Product Origination workflow:

- Data Segments
- Document
- Checklist
- Advices

### 2.3.1.1 Data Segment

A data segment, as the name suggests is an individual block of data. Bringing in data segments allows to break down a huge process into smaller units, which will be easier to update, maintain and process. Business Process will consists of such several data segments that makes up the stage.

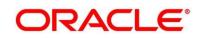

Business Process Definition enables the user to perform the following:

- 1. Add n number of data segments to each stage.
- 2. Set the data segment as mandatory or non-mandatory.
- 3. Set the data segment as editable or non-editable.
- 4. Control the sequence order of the data segments.
- 5. Select the stage.
- 6. Click **Data Segments** tab and then click  $\frac{1}{2}$  icon on the header panel.
  - → The **Data Segments** screen is displayed.

#### Figure 13: Data Segments

| Data Segments                   |            |                      |          | K          |
|---------------------------------|------------|----------------------|----------|------------|
| COMMON                          |            | Preview              |          |            |
| Customer Information            | $\bigcirc$ | ▲ Settings           |          |            |
| CURRENT                         |            |                      | _        |            |
| Account Details                 | $\bigcirc$ | Mandatory            | Editable |            |
| Applicant Details current       | $\bigcirc$ | Select Products      |          |            |
| Account Service Preferences     | $\bigcirc$ | No items to display. |          |            |
| Nominee Details                 | $\bigcirc$ |                      |          |            |
| Mandate Details                 | $\bigcirc$ |                      |          |            |
| Interest Details current        | $\bigcirc$ |                      |          |            |
| Application information current | $\bigcirc$ |                      |          |            |
| ASSET                           |            |                      |          |            |
| Applicant Details               | $\bigcirc$ |                      |          |            |
| Asset Details                   |            |                      |          |            |
| Charge Details                  |            |                      |          |            |
|                                 |            |                      |          | Add Cancel |

 Select the required data segment or data segments for the selected stage and provide the details in the relevant data fields. For more information on menus, refer to Table 11: Data Segments – Field Description.

| Field     | Description                                                    |
|-----------|----------------------------------------------------------------|
| Preview   | User can click on <b>Preview</b> tab to view the data segment. |
| Settings  | Specify the settings.                                          |
| Mandatory | Select if data segment is mandatory.                           |

#### Table 11: Data Segments – Field Description

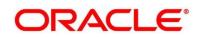

| Field    | Description                         |  |
|----------|-------------------------------------|--|
| Editable | Select if data segment is editable. |  |

- 8. Click Add.
  - → The **Business Process Definition** screen is displayed with data segment added.

Figure 14: Business Process Definition

| Create Business Proces                             | SS                                         |                             |                                                 |    |                                                |          |                                     |                         |                                          |                 |
|----------------------------------------------------|--------------------------------------------|-----------------------------|-------------------------------------------------|----|------------------------------------------------|----------|-------------------------------------|-------------------------|------------------------------------------|-----------------|
| New                                                |                                            |                             |                                                 |    |                                                |          |                                     |                         |                                          |                 |
| Business Process Code *<br>HOMELOAN                |                                            |                             | cess Description *                              |    | Lifecycle *<br>LoanOrig                        |          | ٩,                                  |                         | Description<br>ccount Opening Proce      | 255             |
| Process Code *<br>RLLOAN                           | ٩,                                         | Process Dese<br>Retail Loan |                                                 |    | Business Produc                                | t Code * | ٣                                   | • Pro                   | cess Full View                           |                 |
|                                                    |                                            | Application Ve              | erification                                     |    |                                                |          |                                     | Application Appro       | val                                      |                 |
| Application                                        |                                            | e Enrichment                | Underwriting                                    |    | Assessment                                     | Offer Is | sue                                 | Customer Offer Accept/R | eject Hand                               | off Retry       |
| Application Entry                                  | +                                          |                             |                                                 |    |                                                |          |                                     |                         |                                          |                 |
| Data Segments<br>Documents<br>Checklist<br>Advices | 1 Product Details<br>Mandatory<br>Editable | :0                          | 2 Customer Information<br>Mandatory<br>Editable | :0 | 3 Collateral Details<br>Mandatory<br>Editable  | : 0      | 4 Loan Dis<br>Mandatory<br>Editable | sbursement Det 🚦 😣      | 5 Guarantor Det<br>Mandatory<br>Editable | ails <b>: O</b> |
|                                                    | 6 Loan Details<br>Mandatory<br>Editable    | :0                          | 7 Mandate Details<br>Mandatory<br>Editable      | :0 | 8 Offer Accept/Reject<br>Mandatory<br>Editable | :0       |                                     |                         |                                          |                 |

System allows to re-sequence the data segment by dragging and dropping over the specific data segment.

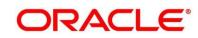

## 2.3.1.2 Document

This section describes about the documents that are to be submitted by the customer for the Product Origination process.

- 1. Select the stage and click **Document** tab to define the specific documentation requirement for different stage.
  - → The Create Business Process Documents screen is displayed.

Figure 15: Create Business Process - Documents

| Create Business Process             |                                                                      |                         |                  |           |                     |                                                        |   |                              |               | "»" ×  |
|-------------------------------------|----------------------------------------------------------------------|-------------------------|------------------|-----------|---------------------|--------------------------------------------------------|---|------------------------------|---------------|--------|
| New                                 |                                                                      |                         |                  |           |                     |                                                        |   |                              |               |        |
| Business Process Code *<br>HOMELOAN | * Business Process Description * Lifecycle *<br>Home Loan LoanOrig Q |                         |                  |           | ٩,                  | Lifecycle Description<br>Loans Account Opening Process |   |                              |               |        |
| Process Code *<br>RLLOAN            | Q,                                                                   | Process D<br>Retail Los |                  |           | Business Pro<br>ALL | duct Code *                                            | ٣ | Process Ful                  | View          |        |
|                                     |                                                                      | Application             | Verification     |           |                     |                                                        |   | Application Approval         |               |        |
| Application Entry                   | Applicat                                                             | on Enrichment           | Underwriting     |           | Assessment          | Offer Issue                                            |   | Customer Offer Accept/Reject | Handoff Retry |        |
| Application Entry                   |                                                                      |                         |                  |           |                     |                                                        |   |                              |               |        |
| Data Segments                       | Document Type                                                        | Docu                    | nent Description | Mandatory | Bu                  | siness Products                                        |   | ٢                            |               |        |
| Documents                           | ID_Proof                                                             | O Identi                | y Proof          |           |                     | ALL ×                                                  |   |                              |               |        |
| Checklist                           |                                                                      |                         |                  |           |                     |                                                        |   |                              |               |        |
| Advices                             |                                                                      |                         |                  |           |                     |                                                        |   |                              |               |        |
|                                     |                                                                      |                         |                  |           |                     |                                                        |   |                              |               |        |
|                                     |                                                                      |                         |                  |           |                     |                                                        |   |                              |               |        |
|                                     |                                                                      |                         |                  |           |                     |                                                        |   |                              |               |        |
|                                     |                                                                      |                         |                  |           |                     |                                                        |   |                              | Save          | Cancel |

2. Provide details in the relevant data fields. For more information on menus, refer to Table 12: Create Business Process - Documents.

| Field                | Description                                                                                                    |
|----------------------|----------------------------------------------------------------------------------------------------|
| Document Type        | Search and select the document type.                                                                                                    |
| Document Description | Displays the corresponding description of the document.                                                                                          |
| Mandatory            | Select if the document submission for the stage is mandatory.                                                                                    |
| Business Products    | <ul><li>Select the required option for the document submission requirement. Available options are as following:</li><li>Single Product</li></ul> |

 Table 12: Create Business Process - Documents

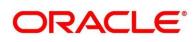

| Field  | Description                                         |
|--------|-----------------------------------------------------|
|        | List of Products                                    |
|        | • All                                               |
| Save   | To save the captured details, click <b>Save</b> .   |
| Cancel | To terminate the application, click <b>Cancel</b> . |

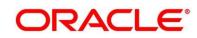

## 2.3.1.3 Checklist

Checklist are the distinct and this section describes list of mandatory check-points by the bank to its users to adhere to during the Product Origination processes.

- 1. Select the stage and click **Checklist** tab.
  - → The Create Business Process Checklist screen is displayed.

Figure 16: Create Business Process – Checklist

| Create Business Process             |                    |                                             |                         |                   |                                                | ,             |
|-------------------------------------|--------------------|---------------------------------------------|-------------------------|-------------------|------------------------------------------------|---------------|
| New                                 |                    |                                             |                         |                   |                                                |               |
| Business Process Code *<br>HOMELOAN |                    | Business Process Description *<br>Home Loan | Lifecycle *<br>LoanOrig | ٩,                | Lifecycle Description<br>Loans Account Opening | Process       |
| Process Code *<br>RLLOAN            | ٩                  | Process Description<br>Retail Loan Process  | Business Pro<br>ALL     | duct Code *       | • Process Full View                            |               |
|                                     | A                  | pplication Verification                     |                         |                   | Application Approval                           |               |
| Application Entry                   | Application Enrich | ment Underwriting                           | Assessment              | Offer Issue       | Customer Offer Accept/Reject                   | Handoff Retry |
| Application Entry                   | +                  |                                             |                         |                   |                                                |               |
| Data Segments                       | Checklist Data     |                                             | Mandatory               | Business Products | ۵                                              |               |
| Documents                           | Age above 21       |                                             |                         | ALL ×             |                                                |               |
| Checklist                           |                    |                                             |                         |                   |                                                |               |
| Advices                             |                    |                                             |                         |                   |                                                |               |
|                                     |                    |                                             |                         |                   |                                                |               |
|                                     |                    |                                             |                         |                   |                                                |               |
|                                     |                    |                                             |                         |                   |                                                |               |
|                                     |                    |                                             |                         |                   |                                                | Save Cancel   |

2. Provide details in the relevant data fields. For more information on menus, refer Table 13: Create Business Process.

| Field             | Description                                                                                                    |
|-------------------|----------------------------------------------------------------------------------------------------|
| Checklist Data    | It is a free-text field that allows to user to enter the checklists that must be validated as part of selected stage.                                                                 |
| Mandatory         | Select if the document submission for the stage is mandatory.                                                                                                    |
| Business Products | <ul> <li>Select the required option to restrict the checklist.</li> <li>Available options are as following:</li> <li>Single Product</li> <li>List of Products</li> <li>All</li> </ul> |

**Table 13: Create Business Process** 

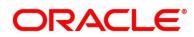

| Field  | Description                                       |  |
|--------|---------------------------------------------------|--|
| Save   | Click <b>Save</b> to save the captured details.   |  |
| Cancel | Click <b>Cancel</b> to terminate the application. |  |

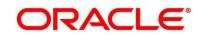

## 2.3.1.4 Advices

Advices are official letter of notices detailing an action taken or to be taken on a stated date by the bank. This is the final configuration for the Business Process creation.

- 1. Select the stage and click **Advices** tab.
  - → The Create Business Process Advices screen is displayed.

Figure 17: Create Business Process – Advices

| Create Business Proces              | SS          |                                          |                     |                         |             |                                    |                         | ,,* ×       |
|-------------------------------------|-------------|------------------------------------------|---------------------|-------------------------|-------------|------------------------------------|-------------------------|-------------|
| New                                 |             |                                          |                     |                         |             |                                    |                         |             |
| Business Process Code *<br>HOMELOAN |             | Business Process D<br>Home Loan          | escription *        | Lifecycle *<br>LoanOrig | ٩,          | Lifecycle Descrip<br>Loans Account | tion<br>Opening Process |             |
| Process Code *<br>RLLOAN            | Q           | Process Description<br>Retail Loan Proce |                     | Business Pro            | duct Code * | Process Full                       | View                    |             |
|                                     |             | Application Verifica                     | tion                |                         |             | Application Approval               |                         |             |
| Application                         |             | ation Enrichment                         | Underwriting        | Assessment              | Offer Issue | Customer Offer Accept/Reject       | Handoff Retry           |             |
| Application Entry                   | +           |                                          |                     |                         |             |                                    |                         |             |
| Data Segments                       | Advice Type | Advice Descrip                           | tion Business Produ | ucts                    | 0           |                                    |                         |             |
| Documents                           | Advice_LT   | ٩,                                       | ALL ×               |                         |             |                                    |                         |             |
| Checklist                           |             |                                          |                     |                         |             |                                    |                         |             |
| Advices                             |             |                                          |                     |                         |             |                                    |                         |             |
|                                     |             |                                          |                     |                         |             |                                    |                         |             |
|                                     |             |                                          |                     |                         |             |                                    |                         |             |
|                                     |             |                                          |                     |                         |             |                                    |                         |             |
|                                     |             |                                          |                     |                         |             |                                    |                         |             |
|                                     |             |                                          |                     |                         |             |                                    | s                       | iave Cancel |

2. Provide details in the relevant data fields. For more information on menus, refer Table 14: Create Business Process – Advices.

| Field              | Description                                                                                                    |
|--------------------|----------------------------------------------------------------------------------------------------|
| Advice Type        | Search and select the required advice type from the displayed list of all the valid advices maintained, and that must be mapped to this stage.                             |
| Advice Description | Displays the corresponding description of the advice.                                                                                                    |
| Business Products  | <ul> <li>Select the required option to restrict the advices. Available options are as following:</li> <li>Single Product</li> <li>List of Products</li> <li>All</li> </ul> |

Table 14: Create Business Process – Advices

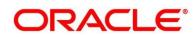

| Field  | Description                                       |  |
|--------|---------------------------------------------------|--|
| Save   | Click <b>Save</b> to save the captured details.   |  |
| Cancel | Click <b>Cancel</b> to terminate the application. |  |

3. Click **Save** to create business process.

At this point, the status of business process is unauthorized. User with supervisor access has to approve the business process. Once approved, status of the business process changes from unauthorized to authorized, and is activated for usage in the Product Origination Process.

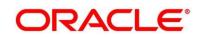

## 2.3.2 View Business Process

Retail Process Management supports to view the business process created. The View Business Process allows the user to view all of the authorized, un-authorized and closed business process. Authorize option is also available for supervisor users for approving unauthorized business process.

### **Pre-requisite**

Specify User Id and Password, and login to FCUBS Home screen.

- 1. From Home screen navigate to left menu and click Retail Banking.
- 2. Under Retail Banking, click Configuration.
- 3. Under Configuration, click Business Process.
- 4. Under Business Process, click View Business Product.

 $\rightarrow$  The View Business Process screen is displayed.

### Figure 18: View Business Process

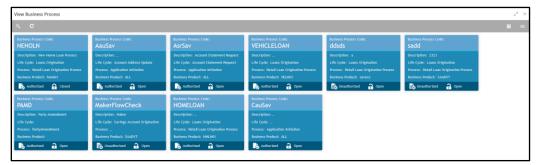

Tiles representing the various Business Process in different state such as Open, In-Progress, Closed and in Authorized and Unauthorized status are visible in this process.

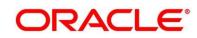

5. Click on the **Business Process Tile** to select the specific business process.

### Pre-requisite

Only if business process is authorized.

→ The Business Process Definition – Authorized screen is displayed.

#### Figure 19: Business Process Definition - Authorized Business Process

| Business Process Defintion            |                        |                                             |                       |                                   | $_{\mu^{d'}}$ $\times$                                 |
|---------------------------------------|------------------------|---------------------------------------------|-----------------------|-----------------------------------|--------------------------------------------------------|
| New Unlock Close                      |                        |                                             |                       |                                   |                                                        |
| Business Process Code *<br>HOMELN2001 |                        | Business Process Description *<br>Home Loan |                       | Lifecycle *<br>LoanOrig           | Lifecycle Description<br>Loans Account Opening Process |
| Process Code *<br>RLLOAN              |                        | Process Description<br>Retail Loan Process  |                       | Business Product Code *<br>OBDXCS | A Process Full View                                    |
|                                       | Applicati              | on Verification                             |                       | Applica                           | tion Approval                                          |
| Application Entry                     | Application Enrichment | Underwriting                                | Assessment            | Offer Issue Customer              | Offer Accept/Reject Handoff Retry                      |
| Application Entry                     |                        |                                             |                       |                                   |                                                        |
| Data Segments                         | 1 Product Details      | 2 Customer Information                      | 3 Asset Details       | 4 Collateral Details              | 5 Loan Disbursement Det                                |
| Documents                             | Mandatory              | Mandatory                                   | Mandatory             | Mandatory                         | Mandatory                                              |
| Checklist                             | Editable               | Editable                                    | Editable              | Editable                          | Editable                                               |
| Advices                               |                        |                                             | L                     |                                   |                                                        |
|                                       | 6 Guarantor Details    | 7 Loan Details                              | 8 Mandate Details     | 9 Loan Repayment Details          | 10 Account Services                                    |
|                                       | Mandatory<br>Editable  | Mandatory<br>Editable                       | Mandatory<br>Editable | Mandatory<br>Editable             | Mandatory<br>Editable                                  |
|                                       | Contacting             | CONSCIENCE                                  |                       | Lunione                           | Found                                                  |
|                                       |                        |                                             |                       |                                   |                                                        |
|                                       |                        |                                             |                       |                                   |                                                        |
|                                       |                        |                                             |                       |                                   |                                                        |
| Audit                                 |                        |                                             |                       |                                   |                                                        |

For Authorized business process, the following two options are available:

- New Click **New** to create new business process.
- Unlock Click **Unlock** to edit the business process.
- Close Click **Close** to permanently deactivate the Business Process. Once closed, the Business Process cannot be used for Origination Process.

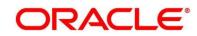

### Pre-requisite

Only if business process is un-authorized.

→ The Business Process Definition – Un-Authorized screen is displayed.

### Figure 20: Business Process Definition – Un-authorized Business Process

| Business Process Defintion       |                                                        |                                   | , <sup>2</sup> ×                           |
|----------------------------------|--------------------------------------------------------|-----------------------------------|--------------------------------------------|
| Unlock Delete                    |                                                        |                                   | Authorize                                  |
| Business Process Code *<br>ddsds | Business Process Description *<br>a                    | Lifecycle *<br>LoanOrig           | Lifecycle Description<br>Loans Origination |
| Process Code *<br>RLNORG         | Process Description<br>Retail Loan Origination Process | Business Product Code *<br>savexc | 4 Process Full View                        |
| Application Entry                | Application Enrichment Underwriting                    | Assessment Offer issue            | Customer Offer Accept/Reject Handoff Retry |
| Application Entry                |                                                        |                                   |                                            |
| Data Segments                    |                                                        |                                   |                                            |
| Documents                        |                                                        |                                   | >                                          |
| Checklist                        |                                                        |                                   |                                            |
| Advices                          |                                                        |                                   |                                            |
|                                  |                                                        |                                   |                                            |
|                                  |                                                        |                                   |                                            |
|                                  |                                                        |                                   |                                            |
|                                  |                                                        |                                   |                                            |
|                                  |                                                        |                                   |                                            |
|                                  |                                                        |                                   |                                            |
| Audit                            |                                                        |                                   |                                            |

For un-authorized business process, the following options are available:

- Unlock Click **Unlock** to edit the business process.
- Delete Click **Delete** to delete the business process.
- Authorize User with authorization access will be able to view this button and will be able to authorize the record.

For more information on options, refer to Table 15: View Business Product – Option Description.

| Field  | Description                                                                                                    |
|--------|----------------------------------------------------------------------------------------------------|
| Unlock | As specified in Figure 9 and Figure 10, this option is<br>common for authorized and unauthorized business<br>product. Click <b>Unlock</b> to edit the business product<br>information in Create Business Product data segment.<br>System will not allow to edit the following fields: |
|        | <ul><li>Product Type</li><li>Product Sub-Type</li></ul>                                                                                                    |

Table 15: View Business Product – Option Description

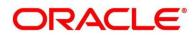

| Field     | Description                                                                                                    |
|-----------|----------------------------------------------------------------------------------------------------|
|           | Business Product Code Make the required changes in the other relevant data segment and submit the business product.                                                                                                    |
| Close     | Click <b>Close</b> to close the business products that are no more relevant for banking product offering. User can close only authorized business products.                                                                |
| Authorize | User with supervisor access will be able to authorize the<br>unauthorized business product. Once approved, the<br>business product status changes to 'Authorized' and is<br>available for linking in the Business Process. |
| Delete    | Click <b>Delete</b> to delete the business products that are unauthorized and no more required.                                                                                                    |

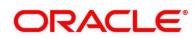

## 2.4 Qualitative Scorecard Configuration

Scorecards are used to access the applicants by the bank during Loan Application Assessment. Retail Process Management module allows defining Qualitative and Quantitative scorecards which are then linked to the Business Products. During Retail Loan Origination process and Current Account Opening with Unsecured Overdraft Limit, system evaluates the applicants and generate the scores based on the scorecards linked to the Business Product.

The supported functionality for Qualitative Scorecard is:

- 2.4.1 Create Qualitative Scorecard
- 2.4.2 View Qualitative Scorecard

### 2.4.1 Create Qualitative Scorecard

The Create Qualitative Scorecard screen allows the user to create all of the authorized, unauthorized qualitative scorecards.

### Pre-requisite

Specify User Id and Password, and login to FCUBS Home screen.

- 1. From Home screen navigate to left menu and click Retail Banking.
- 2. Under Retail Banking, click Configuration.
- 3. Under Configuration, click Qualitative Scorecard.

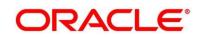

4. Under Qualitative Scorecard, click Create Qualitative Scorecard.

→ The Create Qualitative Scorecard screen is displayed.

Figure 21: Create Qualitative Scorecard

| Create Qualitative Scorecard |                                                            | , ** ×      |
|------------------------------|------------------------------------------------------------|-------------|
| New                          |                                                            |             |
| Score Card ID                | Score Card Description *                                   |             |
| Questions                    |                                                            | 0           |
|                              | There is no data to display, Please click on + icon to add |             |
| Answers                      |                                                            |             |
|                              | There is no data to display, Please click on + icon to add |             |
|                              |                                                            |             |
|                              |                                                            | Save Cancel |

Provide the details in the relevant data fields. Mandatory data fields are indicated accordingly.
 For more information on menus, refer to Table 16: Create Qualitative Scorecard – Field
 Description.

| Field                  | Description                                                                   |
|------------------------|-------------------------------------------------------------------------------|
| Score Card ID          | Specify an alphanumeric score card ID.<br>This field is <b>mandatory.</b>     |
| Score Card Description | Specify the description of the score card.<br>This field is <b>mandatory.</b> |
| Save                   | To save the captured details, click <b>Save</b> .                             |
| Cancel                 | To terminate the application, click <b>Cancel</b> .                           |

| Table 16: Create | Qualitative | Scorecard - | Field Descr  | intion |
|------------------|-------------|-------------|--------------|--------|
| Table To. Create | Quantative  | Scorecaru - | T IEIU Desci | ιριιοπ |

6. Click icon in the Questions section to add qualitative questions. System allows to add as many questions needed for the assessment purpose. Click icon in the Answers section to add the answers with respective scores, for all the defined questions. An answer can have multiple options and scores.

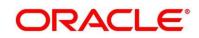

**NOTE:** Ensure that the Individual score for each answer provided for Qualitative Attributes cannot exceed 100.

Figure 22: Create Qualitative Scorecard

| ore Card ID *          | Score Card Description *    |                         |   |  |
|------------------------|-----------------------------|-------------------------|---|--|
| CORE1001               | Score Card For Vehicle Loan |                         |   |  |
|                        |                             |                         |   |  |
|                        |                             |                         |   |  |
| luestions              |                             |                         | • |  |
| Question ID            |                             | Questions               |   |  |
| Q1                     | How Many Members Are Depen  | ident On The Applicant? |   |  |
|                        |                             |                         |   |  |
| nswers<br>Sequence No. | Possible Answers            | Score                   | 0 |  |
| 1 0                    |                             | 9                       |   |  |
| 2 1                    |                             | 6                       |   |  |
| 3 2                    |                             | 6                       |   |  |
| 4 3                    | [                           | 0                       |   |  |
|                        |                             |                         |   |  |
|                        |                             |                         |   |  |
|                        |                             |                         |   |  |
|                        |                             |                         |   |  |
|                        |                             |                         |   |  |
|                        |                             |                         |   |  |
|                        |                             |                         |   |  |

7. Click **Save** to submit the qualitative scorecard once all questions and answers with scores are defined.

At this point, the status of qualitative scorecard is unauthorized. User with supervisor access has to approve the qualitative scorecard. Once approved, status of the qualitative scorecard changes to Authorized, and is activated for usage in the business product creation.

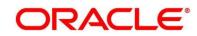

## 2.4.2 View Qualitative Scorecard

Retail Process Management supports to view existing qualitative scorecard. The View Qualitative Scorecard screen allows the user to view all of the authorized, un-authorized and closed qualitative scorecards. Authorize option is also available for supervisor users for approving unauthorized qualitative scorecard.

### **Pre-requisite**

Specify User Id and Password, and login to FCUBS Home screen.

- 1. From Home screen navigate to left menu and click Retail Banking.
- 2. Under Retail Banking, click Configuration.
- 3. Under Configuration, click Qualitative Scorecard.
- 4. Under Qualitative Scorecard, click > View Qualitative Scorecard.

→ The View Qualitative Scorecard screen is displayed.

### Figure 23: View Qualitative Scorecard

| View Qualitative Scorecard      |                          |                                         |                                     |                                     |                        | 2 <sup>14</sup> - 2 |
|---------------------------------|--------------------------|-----------------------------------------|-------------------------------------|-------------------------------------|------------------------|---------------------|
|                                 |                          |                                         |                                     |                                     |                        |                     |
| Scorecard ID:<br>SCORETEST      | Scorecard ID:<br>TEST    | Scorecard ID:<br>SCORE11                | Scorecard ID:<br>TESTSCORE          | Scorecard ID:<br>3PSCORE            | Scorecard ID:<br>TEST1 |                     |
| Description: Test - Qualitative | Description: TEST        | Description: Qualitative Scorecard test | Description: SCORECARD- QUALITATIVE | Description: SCORECARD- QUALITATIVE | Description: TEST      |                     |
| 🂫 Authorized 🔒 Open             | 📸 Unauthorized 🔒 Open    | 🖹 Unauthorized 🔒 Open                   | Authorized 🔒 Open                   | 🕞 Authorized 🔒 Open                 | 🚯 Unauthorized 🔒 Open  |                     |
| Scorecard ID:<br>qual106        | scorecard ID:<br>Qual105 | Scorecard ID:<br>testscore              | Scorecard ID:<br>ets                |                                     |                        |                     |
| Description: Quality106         | Description: Quality105  | Description: test purpose               | Description: dsd                    |                                     |                        |                     |
| 📸 Unauthorized 🔒 Open           | 🕞 Unauthorized 🔒 Open    | 💼 Unauthorized 🔒 Open                   | 📑 Unauthorized 🔒 Open               |                                     |                        |                     |

5. Click on the qualitative scorecard tile to select the specific qualitative scorecard.

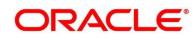

6. Click  $\equiv$  icon on the top right-hand side of the business product tile.

### **Pre-requisite**

Only if qualitative scorecard is authorized.

### $\rightarrow$ The **Qualitative Scorecard – Authorized** screen is displayed.

### Figure 24: Qualitative Scorecard - Authorized

| Qualitative Scorecard |              |     |                                |              |     |
|-----------------------|--------------|-----|--------------------------------|--------------|-----|
| New Unlock            | Unicok Deide |     |                                |              |     |
|                       |              |     |                                |              |     |
| Score Card ID *       |              | See | are Card Description *         |              |     |
| RPMHL0001             |              |     | tail Housing Loan              |              |     |
|                       |              |     |                                |              |     |
|                       |              |     |                                |              |     |
| Questions             |              |     |                                |              |     |
|                       | Question ID  |     |                                | Questions    |     |
|                       | Q1           |     | Fair Credit Score              |              |     |
|                       | Q2           |     | Loan Defaulter?                |              | 1   |
|                       | Q3           |     | Insurance Cover Available?     |              |     |
|                       | Q4           |     | Repayment requested for less   | than 5 years | 1   |
|                       | Q5           |     | Loan to Value in excess of 90% |              | 1   |
|                       | Q6           |     | Loan to value below 90%        |              |     |
| Answers               |              |     |                                |              |     |
| Answers               |              |     |                                |              |     |
|                       | Sequence No. |     | e Answers                      | Score        |     |
|                       | 2            | Yes |                                | 20           | - 1 |
|                       | 2            | No  |                                | 0            | -   |
|                       |              |     |                                |              |     |
|                       |              |     |                                |              |     |
|                       |              |     |                                |              |     |
|                       |              |     |                                |              |     |
|                       |              |     |                                |              |     |
|                       |              |     |                                |              |     |
|                       |              |     |                                |              |     |
|                       |              |     |                                |              |     |
|                       |              |     |                                |              |     |
|                       |              |     |                                |              |     |
| Audt                  |              |     |                                |              |     |

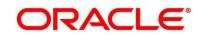

### Pre-requisite

Only if qualitative scorecard is un-authorized.

→ The Qualitative Scorecard – Un-Authorized screen is displayed.

Figure 25: Qualitative Scorecard – Un-authorized

| Qualitative Scorecard |                    |                           |                           |  |
|-----------------------|--------------------|---------------------------|---------------------------|--|
| New Unlock Close      |                    |                           |                           |  |
|                       |                    |                           |                           |  |
| Score Card ID *       | Score Card Desc    | ription *                 |                           |  |
| SCORETEST             | Test - Qualitative |                           |                           |  |
|                       |                    |                           |                           |  |
|                       |                    |                           |                           |  |
| Questions             |                    |                           |                           |  |
| Question ID           |                    |                           | Questions                 |  |
| Q1                    |                    | How many members are depe | endent on the applicant ? |  |
| Q2                    |                    | Question 2                |                           |  |
|                       |                    |                           |                           |  |
|                       |                    |                           |                           |  |
|                       |                    |                           |                           |  |
|                       |                    |                           |                           |  |
| Answers               |                    |                           |                           |  |
| Sequence No.          | Possible           | Answers                   | Score                     |  |
| 1                     | NI                 |                           | 30                        |  |
| 2                     | Two                |                           | 20                        |  |
| 3                     | More than Two      |                           | 10                        |  |
|                       |                    |                           |                           |  |
|                       |                    |                           |                           |  |
|                       |                    |                           |                           |  |
|                       |                    |                           |                           |  |
| Audt                  |                    |                           |                           |  |
|                       |                    |                           |                           |  |

For more information on options, refer to Table 17: View Business Product – Option Description.

| Field  | Description                                                                                                    |
|--------|----------------------------------------------------------------------------------------------------|
| Unlock | As specified in Figure 9 and Figure 10, this option is<br>common for authorized and unauthorized business<br>product. Click <b>Unlock</b> to edit the business product<br>information in Create Business Product data segment.<br>System will not allow to edit the following fields:<br>• <b>Product Type</b><br>• <b>Product Sub-Type</b><br>• <b>Business Product Code</b><br>Make the required changes in the other relevant data<br>segment and submit the business product. |

Table 17: View Business Product – Option Description

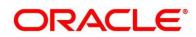

| Field     | Description                                                                                                    |
|-----------|----------------------------------------------------------------------------------------------------|
| Close     | Click <b>Close</b> to close the business products that are no<br>more relevant for banking product offering. User can close<br>only authorized business products.                                                          |
| Сору      | Click <b>Copy</b> to copy the authorized or unauthorized business products to quickly create new business product.                                                                                                    |
| View      | Click <b>View</b> to view the authorized or unauthorized business products.                                                                                                    |
| Authorize | User with supervisor access will be able to authorize the<br>unauthorized business product. Once approved, the<br>business product status changes to 'Authorized' and is<br>available for linking in the Business Process. |
| Delete    | Click <b>Delete</b> to delete the business products that are unauthorized and no more required.                                                                                                    |

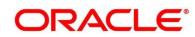

## 2.5 Quantitative Scorecard Configuration

The supported functionality for Qualitative Scorecard is:

- 2.5.1 Create Quantitative Scorecard
- 2.5.2 View Quantitative Scorecard

### 2.5.1 Create Quantitative Scorecard

Retail Process Management supports to create quantitative scorecards.

### Pre-requisite

Specify User Id and Password, and login to FCUBS Home screen.

- 1. From Home screen navigate to left menu and click Retail Banking.
- 2. Under Retail Banking, click Configuration.
- 3. Under Configuration, click Quantitative Scorecard.
- 4. Under Business Process, click Create Quantitative Scorecard.

→ The Create Quantitative Scorecard screen is displayed.

### Figure 26: Create Quantitative Scorecard

| Create Quantitative Scorecard |                                                            | $_{\mu^{a^{\prime}}}$ $\times$ |
|-------------------------------|------------------------------------------------------------|--------------------------------|
| New                           |                                                            |                                |
| Score Card ID *               | Score Card Description *                                   |                                |
| Attributes                    | •                                                          |                                |
|                               | There is no data to display. Plase click on + icon to add  |                                |
| Answers                       |                                                            |                                |
|                               | There is no data to display, Please click on + icon to add |                                |
|                               | See See See See See See See See See See                    | ve Cancel                      |

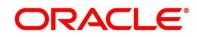

Provide the details in the relevant data fields. Mandatory data fields are indicated accordingly.
 For more information on menus, refer to Table 18: Create Quantitative Scorecard – Field
 Description.

| Field                  | Description                                                                   |
|------------------------|-------------------------------------------------------------------------------|
| Score Card ID          | Specify an alphanumeric score card ID.<br>This field is <b>mandatory.</b>     |
| Score Card Description | Specify the description of the score card.<br>This field is <b>mandatory.</b> |
| Save                   | To save the captured details, click <b>Save</b> .                             |
| Cancel                 | To terminate the application, click <b>Cancel</b> .                           |

Table 18: Create Quantitative Scorecard – Field Description

6. Click icon in the Questions section to add quantitative questions. System allows to add as many questions needed for the assessment purpose. Only factory shipped attributes are available for capture, select each attribute from the drop-down available in the question. System displays the Attribute Type such as Numeric or Text. Click icon in the Answers section to add the answers with respective scores, for all the defined questions. An answer can have multiple options and scores.

**NOTE:** Ensure that the Individual score for each answer provided for Qualitative Attributes cannot exceed 100.

Refer to Section 3.4 List of Attributes for Quantitative Scorecard for the list of factory shipped Quantitative Scorecard Attributes.

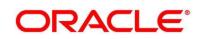

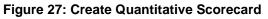

| Score Card ID *<br>QNTSC001      | Score Card Description * GUANITAVIC SCORECARD                |                       |   |  |
|----------------------------------|--------------------------------------------------------------|-----------------------|---|--|
| Attributes                       |                                                              |                       | 0 |  |
| Attribute ID                     | Attribute Name                                               | Attribute Type        |   |  |
| 1                                | Education Qualification 👻                                    | Text                  | 1 |  |
|                                  |                                                              |                       |   |  |
| Answers                          |                                                              |                       | O |  |
| Answers<br>Sequence No.          | Attribute List                                               | Score                 | o |  |
|                                  | Attribute List<br>Post Graduate                              | 5core<br>100          | 0 |  |
| Sequence No.                     | Post Graduate<br>Graduate                                    |                       | • |  |
| Sequence No.<br>1<br>2<br>3      | Post Graduate<br>Graduate<br>Diploma Holder                  | 100<br>80<br>60       |   |  |
| Sequence No.<br>1<br>2<br>3<br>4 | Post Graduate<br>Graduate<br>Diploma Holder<br>Twelft Grader | 100<br>80<br>60<br>40 |   |  |
| Sequence No.<br>1<br>2<br>3      | Post Graduate<br>Graduate<br>Diploma Holder                  | 100<br>80<br>60       |   |  |
| Sequence No.<br>1<br>2<br>3<br>4 | Post Graduate<br>Graduate<br>Diploma Holder<br>Twelft Grader | 100<br>80<br>60<br>40 |   |  |

7. Click **Save** to submit the quantitative scorecard once all questions and answers with scores are defined.

At this point, the status of quantitative scorecard is unauthorized. User with supervisor access has to approve the quantitative scorecard. Once approved, status of the quantitative scorecard changes to Authorized, and is activated for usage in the business product creation.

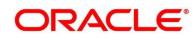

## 2.5.2 View Quantitative Scorecard

Retail Process Management supports to view existing quantitative scorecard. The **View Quantitative Scorecard** screen allows the user to view all of the authorized, un-authorized and closed quantitative scorecards. Authorize option is also available for supervisor users for approving unauthorized qualitative scorecard

### Pre-requisite

Specify User Id and Password, and login to FCUBS Home screen.

- 1. From Home screen navigate to left menu and click Retail Banking.
- 2. Under Retail Banking, click Configuration.
- 3. Under Configuration, click Quantitative Scorecard.
- 4. Under Quantitative Scorecard, click > View Quantitative Scorecard.

→ The View Quantitative Scorecard screen is displayed.

### Figure 28: View Quantitative Scorecard

| View Quantitative Scorecard       |                                      |                              |                           |                            |                                     | , <sup>14</sup> - 2 |
|-----------------------------------|--------------------------------------|------------------------------|---------------------------|----------------------------|-------------------------------------|---------------------|
|                                   |                                      |                              |                           |                            |                                     |                     |
| Scorecard ID:<br>test             | Scorecard ID:<br>SCORETEST           | Scorecard ID:<br>score1      | Scorecard ID:<br>SCORE123 | Scorecard ID:<br>SCORE1234 | Scorecard ID:<br>3P@Test            |                     |
| Description: er                   | Description: Test - Quantitative     | Description: s               | Description: description  | Description: Scorecard     | Description: Scorecard-Quantitative |                     |
| 🗟 Unauthorized 🔒 Open             | 🔁 Authorized 🔒 Open                  | 🔜 Unauthorized 🔒 Open        | 🔜 Unauthorized 🔒 Open     | 🔒 Unauthorized 🔒 Open      | 🕞 Authorized 🔒 Open                 |                     |
| Scorecard ID:<br>HMLNSC1          | Scorecard ID:<br>VLLNSC1             | Scorecard ID:<br>CMNFINSCORE | Scorecard ID:<br>CURSCORE |                            |                                     |                     |
| Description: Home Loan Score Card | Description: Wehicle Loan Score Card | Description:                 | Description:              |                            |                                     |                     |
| 🚴 Authorized 🔒 Open               | 💫 Authorized 🔒 Open                  | Authorized 🔒 Open            | Authorized 🔒 Open         |                            |                                     |                     |

5. Click on the quantitative scorecard tile to select the specific quantitative scorecard.

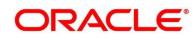

6. Click is icon on the top right-hand side of the business product tile.

### **Pre-requisite**

Only if quantitative scorecard is authorized.

#### → The Quantitative Scorecard – Authorized screen is displayed.

### Figure 29: Quantitative Scorecard – Authorized

| Quantitative Scorecard      |                                      |        |                | ×*        |
|-----------------------------|--------------------------------------|--------|----------------|-----------|
| New Unlock Delete           |                                      |        |                | Authorize |
| Score Card ID *<br>SCORE123 | Score Card Descriptio<br>description | n *    |                |           |
| Attributes                  |                                      |        |                |           |
| Attribute ID                | Attribut                             | e Name | Attribute Type |           |
| 1                           | Age                                  |        | Numeric        |           |
|                             |                                      |        |                |           |
| Answers                     |                                      |        |                |           |
| Sequence No.                | From                                 | То     | Score          |           |
| 1                           | 20                                   | 30     | 20             |           |
|                             |                                      |        |                |           |

#### **Pre-requisite**

Only if quantitative scorecard is un-authorized.

#### → The Quantitative Scorecard – Un-Authorized screen is displayed.

### Figure 30: Quantitative Scorecard – Un-authorized

| Unlock Close                      |                            |          |                    |   |  |
|-----------------------------------|----------------------------|----------|--------------------|---|--|
| Unlock Close                      |                            |          |                    |   |  |
| core Card ID *                    | Score Card Description *   |          |                    |   |  |
| CORE11                            | Quantitative Scorecard for | 1        |                    |   |  |
| CORETT                            | Quantitative Scorecard for | Loans    |                    |   |  |
|                                   |                            |          |                    |   |  |
| Attributes                        |                            |          |                    |   |  |
| Attribute ID                      | Attribute Na               | ime      | Attribute Type     |   |  |
| 1                                 | Age                        |          | Numeric            |   |  |
|                                   |                            |          | Text               | - |  |
| 2                                 | Employment Type            |          |                    |   |  |
| 2                                 | Employment Type            |          | BEXI.              |   |  |
|                                   | Employment Type            |          | 103.1              |   |  |
| Answers                           |                            |          |                    |   |  |
|                                   | Employment Type<br>From    | 6        | sett.<br>Score     |   |  |
| Answers                           |                            | To<br>35 |                    |   |  |
| Answers<br>Sequence No.           | From                       |          | Score              |   |  |
| Answers<br>Sequence No.<br>1      | From<br>15                 | 35       | Score<br>75        |   |  |
| Answers<br>Sequence No.<br>1<br>2 | From<br>18<br>35           | 35<br>50 | Score<br>75<br>100 |   |  |
| Answers<br>Sequence No.<br>1<br>2 | From<br>18<br>35           | 35<br>50 | Score<br>75<br>100 |   |  |

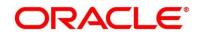

For more information on options, refer to Table 19: View Business Product – Option Description.

| Field     | Description                                                                                                    |  |
|-----------|----------------------------------------------------------------------------------------------------|--|
| Unlock    | As specified in Figure 9 and Figure 10, this option is<br>common for authorized and unauthorized business<br>product. Click <b>Unlock</b> to edit the business product<br>information in Create Business Product data segment.<br>System will not allow to edit the following fields:<br>• <b>Product Type</b><br>• <b>Product Sub-Type</b><br>• <b>Business Product Code</b><br>Make the required changes in the other relevant data<br>segment and submit the business product. |  |
| Close     | Click <b>Close</b> to close the business products that are no<br>more relevant for banking product offering. User can close<br>only authorized business products.                                                                                                    |  |
| Сору      | Click <b>Copy</b> to copy the authorized or unauthorized business products to quickly create new business product.                                                                                                    |  |
| View      | Click <b>View</b> to view the authorized or unauthorized business products.                                                                                                    |  |
| Authorize | User with supervisor access will be able to authorize the<br>unauthorized business product. Once approved, the<br>business product status changes to 'Authorized' and is<br>available for linking in the Business Process.                                                                                                    |  |
| Delete    | Click <b>Delete</b> to delete the business products that are unauthorized and no more required.                                                                                                    |  |

Table 19: View Business Product – Option Description

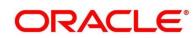

## 2.6 Dashboard Configuration

Information from multiple sub-domain viz., Savings Account, Current Account and Loan is integrated and displayed as dashboard on the home page of the Retail Process Management application.

Following are the pre-configured dashboards available in the system:

- My Applications
- Application Search
- Conversion Analysis
- Account Opening Trends
  - New Savings Account
  - New Current Account
  - New Loan Account
- Loan Pipeline
- Loan Offer Status
- Loan Exposure to Collateral

The below mentioned sections will provide information on how to map dashboards to a specific 'User Role' or a 'User'.

### **Pre-requisite**

Specify User Id and Password, and login to FCUBS Home screen.

- 1. From Home screen navigate to left menu and click Security Management.
- 2. Under Security Management, click Role.

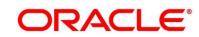

- 3. Under Role, click Create User Role.
  - → The Create Role screen is displayed.

### Figure 31: Create Role

| Create Role                      |                          |                                 | ,, <sup>x</sup> × |
|----------------------------------|--------------------------|---------------------------------|-------------------|
| New                              |                          |                                 |                   |
| Role Code *                      |                          | Description *                   |                   |
| Role Activity                    |                          |                                 |                   |
|                                  | Functional Activity Code | Functional Activity Description |                   |
| No data to display.              |                          |                                 |                   |
| Page <sup>1</sup> (0 of 0 items) | К < 1 > Л                |                                 |                   |
|                                  |                          |                                 |                   |
|                                  |                          |                                 | Save Cancel       |

4. Provide the details in the relevant data fields. Mandatory data fields are indicated accordingly. For more information on menus, refer to Table 20: Create Role – Field Description.

| Field                              | Description                                                                                                    |  |
|------------------------------------|----------------------------------------------------------------------------------------------------|--|
| Role Code                          | Specify the role code as "Relationship Manager". You can also specify role as Loan Officer or Credit Manager.<br>This field is <b>mandatory</b> . |  |
| Description                        | Specify the role description.<br>This field is <b>mandatory.</b>                                                                                  |  |
| Functional Activity Code           | Displays the functional activity code.                                                                                                    |  |
| Functional Activity<br>Description | Displays the functional activity description.                                                                                                    |  |
| Save                               | To save the captured details, click <b>Save</b> .                                                                                                 |  |
| Cancel                             | To terminate the application, click <b>Cancel</b> .                                                                                               |  |

Table 20: Create Role – Field Description

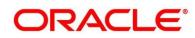

- 5. Click 🔄 icon to add row in the Role Activity table.
- 6. Double click on specific functional activity code.
  - → The Functional Activity Code screen is displayed.

### Figure 32: Functional Activity Code

| Functional Activity Code                            |                                 |                                 |
|-----------------------------------------------------|---------------------------------|---------------------------------|
| Functional Activity Code                            | Functional Activity Description |                                 |
| RPM_FA_PROCESS_DRIVER_Dashboard_                    |                                 |                                 |
| Fetch                                               |                                 |                                 |
| Functional Activity Code                            |                                 | Functional Activity Description |
| RPM_FA_PROCESS_DRIVER_Dashboard_AL                  | L_APPLICATIONS                  |                                 |
| RPM_FA_PROCESS_DRIVER_Dashboard_LO                  | AN_OFFER_STATUS                 |                                 |
| RPM_FA_PROCESS_DRIVER_Dashboard_CONVERSION_ANALYSIS |                                 |                                 |
| RPM_FA_PROCESS_DRIVER_Dashboard_PA                  | RKEDLOAN                        |                                 |
| RPM_FA_PROCESS_DRIVER_Dashboard_M                   | (_APPLICATION                   |                                 |
| RPM_FA_PROCESS_DRIVER_Dashboard_AC                  | COUNT_OPENING_TREND             |                                 |
| RPM_FA_PROCESS_DRIVER_Dashboard_CC                  | LLATERAL                        |                                 |
| Page 1 of 1 (1 - 7 of 7 items )                     | < < 1 > я                       |                                 |

- Search and select he functional activity code or alternatively you can directly enter the functional activity code, if available. (Refer to Section 3.5 Functional Activity Codes of Dashboards)
- 8. Click **Save** to save the record once all the required functional activity codes are selected and assigned.

For more details on Create Role, View Role, Create User, View User, refer **Security Management System** User Guide.

By default the dashboard widgets gets placed based on the selection/addition of the dashboard to the User Role. System allows User to drag and drop the dashboard widgets to change its position. The changes in the order of the widgets are stored as User Preferences automatically, so that in the next User login the dashboard is loaded as per the last saved user preference. Further usage and the addition/deletion of the Dashboards are available in the Retails Process Management - Alerts and Dashboard User Guide.

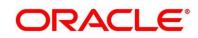

# 3 List Of Glossary

# 3.1 Lifecycle Codes

### Table 21: Lifecycle Codes

| Lifecycle Code | Description                      |  |
|----------------|----------------------------------|--|
| INIT           | Application Initiation Lifecycle |  |
| LoanOrig       | Loans Account Opening Process    |  |
| CurOrig        | Current Account Opening Process  |  |
| SavOrig        | Savings Account Opening Process  |  |

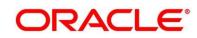

## 3.2 Process Codes

### Table 22: Process Codes

| Sequence | Process<br>Code | Process<br>Code<br>Description      | Stage Code               | Stage Code<br>Description       |
|----------|-----------------|-------------------------------------|--------------------------|---------------------------------|
| 1        | INIT            | Retail<br>Application<br>Initiation | RPM_INITIATION           | Initiation                      |
| 1        | RLNORG          | Retail Loan<br>Origination          | RPM_RLNORG_<br>APPEN     | Application Entry               |
| 2        | RLNORG          | Retail Loan<br>Origination          | RPM_RLNORG_<br>ENRCH     | Application Enrichment          |
| 3        | RLNORG          | Retail Loan<br>Origination          | RPM_RLNORG_<br>UNDWT     | Underwriting                    |
| 4        | RLNORG          | Retail Loan<br>Origination          | RPM_RLNORG_<br>ASSMT     | Assessment                      |
| 5        | RLNORG          | Retail Loan<br>Origination          | RPM_RLNORG_<br>OFFISSUE  | Offer Issue                     |
| 6        | RLNORG          | Retail Loan<br>Origination          | RPM_RLNORG_<br>OFFACCEPT | Customer Offer<br>Accept/Reject |
| 7        | RLNORG          | Retail Loan<br>Origination          | RPM_RLNORG_<br>ACCCREATE | Account Create                  |
| 1        | SAVORG          | Savings<br>Account<br>Origination   | RPM_SAVORG_<br>APPEN     | Application Entry               |
| 2        | SAVORG          | Savings<br>Account<br>Origination   | RPM_SAVORG_<br>ENRCH     | Application Enrichment          |

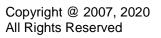

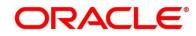

| Sequence | Process<br>Code | Process<br>Code<br>Description    | Stage Code           | Stage Code<br>Description |
|----------|-----------------|-----------------------------------|----------------------|---------------------------|
| 3        | SAVORG          | Savings<br>Account<br>Origination | RPM_SAVORG_<br>FUND  | Account Funding           |
| 4        | SAVORG          | Savings<br>Account<br>Origination | RPM_SAVORG_<br>APPRV | Supervisor Approval       |
| 1        | CURORG          | Current<br>Account<br>Origination | RPM_CURACC_<br>APPEN | Application Entry         |
| 2        | CURORG          | Current<br>Account<br>Origination | RPM_CURACC_<br>ENRCH | Application Enrichment    |
| 3        | CURORG          | Current<br>Account<br>Origination | RPM_CURACC_<br>ASSMT | Application Assessment    |
| 4        | CURORG          | Current<br>Account<br>Origination | RPM_CURACC_<br>FUND  | Account Funding           |
| 5        | CURORG          | Current<br>Account<br>Origination | RPM_CURACC<br>_APPRV | Application Approval      |

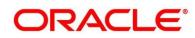

# 3.3 Data Segment List

### Table 23: Data Segments

| Subdomain          | Data Segment Code                                         | Data Segment Name         |
|--------------------|-----------------------------------------------------------|---------------------------|
| RpmInitiation      | fsgbu-ob-remo-rpm-ds-cd-<br>productdetails                | Product Details           |
| CmnApplicant       | fsgbu-ob-remo-cmn-ds-<br>applicant-details                | Customer Information      |
| CmnApplicant       | fsgbu-ob-remo-rpm-ds-lo-<br>financialdetails              | Financial Details         |
| Scorecard          | fsgbu-ob-remo-cmn-ds-<br>scorecard                        | Qualitative Scorecard     |
| LoanAccOpenProcess | fsgbu-ob-remo-rpm-ds-lo-<br>mandatedetails                | Mandate Details           |
| LoanAccOpenProcess | fsgbu-ob-remo-rpm-ds-lo-<br>repaymentdetails              | Loan Repayment Details    |
| LoanAccOpenProcess | fsgbu-ob-remo-rpm-ds-lo- Account Services accountservices |                           |
| LoanAccOpenProcess | fsgbu-ob-remo-rpm-ds-lo- Loan Details loandetails         |                           |
| LoanAccOpenProcess | fsgbu-ob-remo-rpm-ds-lo-<br>interestdetails               |                           |
| LoanAccOpenProcess | fsgbu-ob-remo-rpm-ds-lo-<br>guarantordetails              |                           |
| LoanAccOpenProcess | fsgbu-ob-remo-rpm-ds-lo-<br>disbursementdetails           | Loan Disbursement Details |

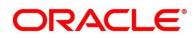

| Subdomain          | Data Segment Code                                    | Data Segment Name                       |
|--------------------|------------------------------------------------------|-----------------------------------------|
| LoanAccOpenProcess | fsgbu-ob-remo-rpm-ds-lo-<br>collateraldetails        | Collateral Details                      |
| LoanAccOpenProcess | fsgbu-ob-remo-rpm-ds-lo-<br>chargedetails            | Charge Details                          |
| LoanAccOpenProcess | fsgbu-ob-remo-rpm-ds-lo-<br>assetdetails             | Asset Details                           |
| LoanAccOpenProcess | fsgbu-ob-remo-cmn-ds-<br>assessment                  | Assessment Details                      |
| LoanAccOpenProcess | fsgbu-ob-remo-rpm-ds-lo-<br>edu-financialdetails     | Education Loan Financial Details        |
| LoanAccOpenProcess | fsgbu-ob-remo-rpm-ds-lo-<br>admissiondetails         | Admission Details for<br>Education Loan |
| LoanAccOpenProcess | fsgbu-ob-remo-rpm-ds-lo-<br>valuationofusedvehicle   | Valuation of Used Vehicle               |
| LoanAccOpenProcess | fsgbu-ob-remo-rpm-ds-lo-<br>legalopiniondetails      | Legal Opinion                           |
| LoanAccOpenProcess | fsgbu-ob-remo-rpm-ds-lo-<br>mortgagevaluationdetails | Valuation of Asset                      |
| LoanAccOpenProcess | fsgbu-ob-remo-rpm-ds-lo-<br>creditratingdetails      | Credit Rating Details                   |
| LoanAccOpenProcess | fsgbu-ob-remo-rpm-ds-lo-<br>accountcreate            | Account Create                          |
| LoanAccOpenProcess | fsgbu-ob-remo-rpm-ds-lo-<br>offeracceptance          | Offer Accept/Reject                     |

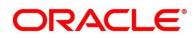

| Subdomain            | Data Segment Code                                         | Data Segment Name              |
|----------------------|-----------------------------------------------------------|--------------------------------|
| LoanAccOpenProcess   | fsgbu-ob-remo-rpm-ds-lo-<br>vehicledetails                | Vehicle Details                |
| LoanAccOpenProcess   | fsgbu-ob-remo-rpm-ds-lo-<br>offerissue                    | Offer Issue                    |
| SavingAccOpenProcess | fsgbu-ob-remo-rpm-ds-sav-<br>account-details              | Account Details                |
| SavingAccOpenProcess | fsgbu-ob-remo-rpm-ds-sav-<br>mandate-details              | Mandate Details                |
| SavingAccOpenProcess | fsgbu-ob-remo-rpm-ds-sav-<br>account-services-preferences | Account Service<br>Preferences |
| SavingAccOpenProcess | fsgbu-ob-remo-rpm-ds-sav- Nominee Details nominee-details |                                |
| SavingAccOpenProcess | fsgbu-ob-remo-rpm-ds-<br>curr-od-limit-details            | Overdraft Limit Details        |
| SavingAccOpenProcess | fsgbu-ob-remo-rpm-ds-sav-<br>interest-details             | Interest Details               |
| SavingAccOpenProcess | fsgbu-ob-remo-rpm-ds-sav-<br>charge-details               | Charge Details                 |

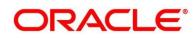

# 3.4 List of Attributes for Quantitative Scorecard

| Attribute                           | Applicable for                     | Data Type | Max Length |
|-------------------------------------|------------------------------------|-----------|------------|
| Age                                 | All Products                       | Numeric   |            |
| Collateral Type                     | All Products                       | Text      | 50         |
| Designation                         | All Products                       | Text      | 50         |
| Education<br>Qualification          | All Products                       | Text      | 50         |
| Employment Type                     | All Products                       | Text      | 50         |
| External Rating                     | All Products                       | Numeric   |            |
| Gender                              | All Products                       | Text      | 50         |
| Industry                            | All Products                       | Text      | 50         |
| Interest Income                     | All Products                       | Numeric   |            |
| Marital Status                      | All Products                       | Text      | 50         |
| Market Value of Asset               | Home Loan Sub-<br>Product Type     | Numeric   |            |
| Mode of Study                       | Education Loan<br>Sub-Product Type | Text      | 50         |
| Net Income                          | All Products                       | Numeric   |            |
| Parental Designation                | Education Loan<br>Sub-Product Type | Text      | 50         |
| Parental Education<br>Qualification | Education Loan<br>Sub-Product Type | Text      | 50         |

Table 24: Attributes for Quantitative Scorecard

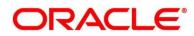

| Attribute                   | Applicable for                     | Data Type | Max Length |
|-----------------------------|------------------------------------|-----------|------------|
| Parental Employment<br>Type | Education Loan<br>Sub-Product Type | Text      | 50         |
| Parental Interest<br>Income | Education Loan<br>Sub-Product Type | Numeric   |            |
| Parental Net Income         | Education Loan<br>Sub-Product Type | Numeric   |            |
| Parental Total<br>Expense   | Education Loan<br>Sub-Product Type | Numeric   |            |
| Parental Total Income       | Education Loan<br>Sub-Product Type | Numeric   |            |
| Price As Per<br>Valuation   | Vehicle Loan Sub-<br>Product Type  | Numeric   |            |
| Projected Earning           | Education Loan<br>Sub-Product Type | Numeric   |            |
| Status                      | Home Loan Sub-<br>Product Type     | Text      | 50         |
| Total Expense               | All Products                       | Numeric   |            |
| Total Income                | All Products                       | Numeric   |            |
| Vehicle Class               | Vehicle Loan Sub-<br>Product Type  | Text      | 50         |

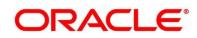

# 3.5 Functional Activity Codes of Dashboards

### Table 25: Functional Activity Codes

| Dashboard Name              | Functional Activity Code                                                             |  |
|-----------------------------|--------------------------------------------------------------------------------------|--|
| My Applications             | RPM_FA_DASHBOARD_MY_APPLICATIONS /<br>RPM_FA_PROCESS_DRIVER_Dashboard_MY_APPLICATION |  |
| Application Search          | RPM_FA_WD_MY_SEARCH                                                                  |  |
| Conversion Analysis         | RPM_FA_PROCESS_DRIVER_Dashboard_CONVERSION_ANALYSI<br>S                              |  |
| Account Opening Trends      | RPM_FA_PROCESS_DRIVER_Dashboard_ACCOUNT_OPENING_T<br>REND                            |  |
| Loan Pipeline               | RPM_FA_PROCESS_DRIVER_Dashboard_PARKEDLOAN                                           |  |
| Loan Offer Status           | RPM_FA_PROCESS_DRIVER_Dashboard_LOAN_OFFER_STATUS                                    |  |
| Loan Exposure to Collateral | RPM_FA_PROCESS_DRIVER_Dashboard_COLLATERAL                                           |  |

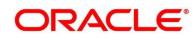